Lietotāja rokasgrāmata

© Copyright 2015 HP Development Company, L.P.

Bluetooth ir preču zīme, kas pieder tās īpašniekam un ko saskaņā ar licenci izmanto uzņēmums Hewlett-Packard Company. Corel ir Corel Corporation vai Corel Corporation Limited reģistrēta preču zīme. Lai aplūkotu DTS patentus, skatiet <http://patents.dts.com>. Izgatavots saskaņā ar DTS Licensing Limited licenci. DTS, simbols, kā arī DTS kopā ar simbolu ir reģistrētas preču zīmes, kā arī DTS Sound+ ir DTS Inc. reģistrēta preču zīme. © DTS, Inc. Visas tiesības paturētas. ENERGY STAR ir reģistrēta zīme, kas pieder ASV valdībai. © 2012. gads, Google Inc. Visas tiesības paturētas. Google un Google Play ir Google Inc preču zīmes. SD logotips ir tā īpašnieka preču zīme.

Šeit ietvertā informācija var tikt mainīta bez iepriekšēja brīdinājuma. Vienīgās HP produktu un pakalpojumu garantijas ir izklāstītas tiešo garantiju paziņojumos, kas iekļauti izstrādājumu un pakalpojumu komplektos. Nekas no šeit minētā nav uztverams kā papildu garantija. HP neatbild par tehniskām vai tipogrāfijas kļūdām vai šajā dokumentā esošiem izlaidumiem.

Pirmais izdevums: 2015. gada aprīlī

Dokumenta daļas numurs: 818960-E11

#### Paziņojums par izstrādājumu

Šajā rokasgrāmatā ir aprakstīti līdzekļi, kas ir pieejami lielākajā daļā modeļu. Daži līdzekļi jūsu planšetdatorā, iespējams, nav pieejami.

#### Programmatūras nosacījumi

Instalējot, kopējot, lejupielādējot vai citādi lietojot jebkuru šajā planšetdatorā iepriekš instalētu programmatūras produktu, jūs piekrītat HP lietotāja licences līguma (End User License Agreement — EULA) nosacījumiem. Ja nepiekrītat šiem licences nosacījumiem, vienīgais pieejamais risinājums ir 14 dienu laikā atgriezt visu nelietoto produktu (aparatūru un programmatūru), lai atbilstoši pārdevēja atlīdzības izmaksas politikai atgūtu visus izdotos naudas līdzekļus.

Lai saņemtu papildinformāciju vai pieprasītu visu par planšetdatoru izdoto naudas līdzekļu atmaksu, lūdzu, sazinieties ar savu pārdevēju.

# **Saturs**

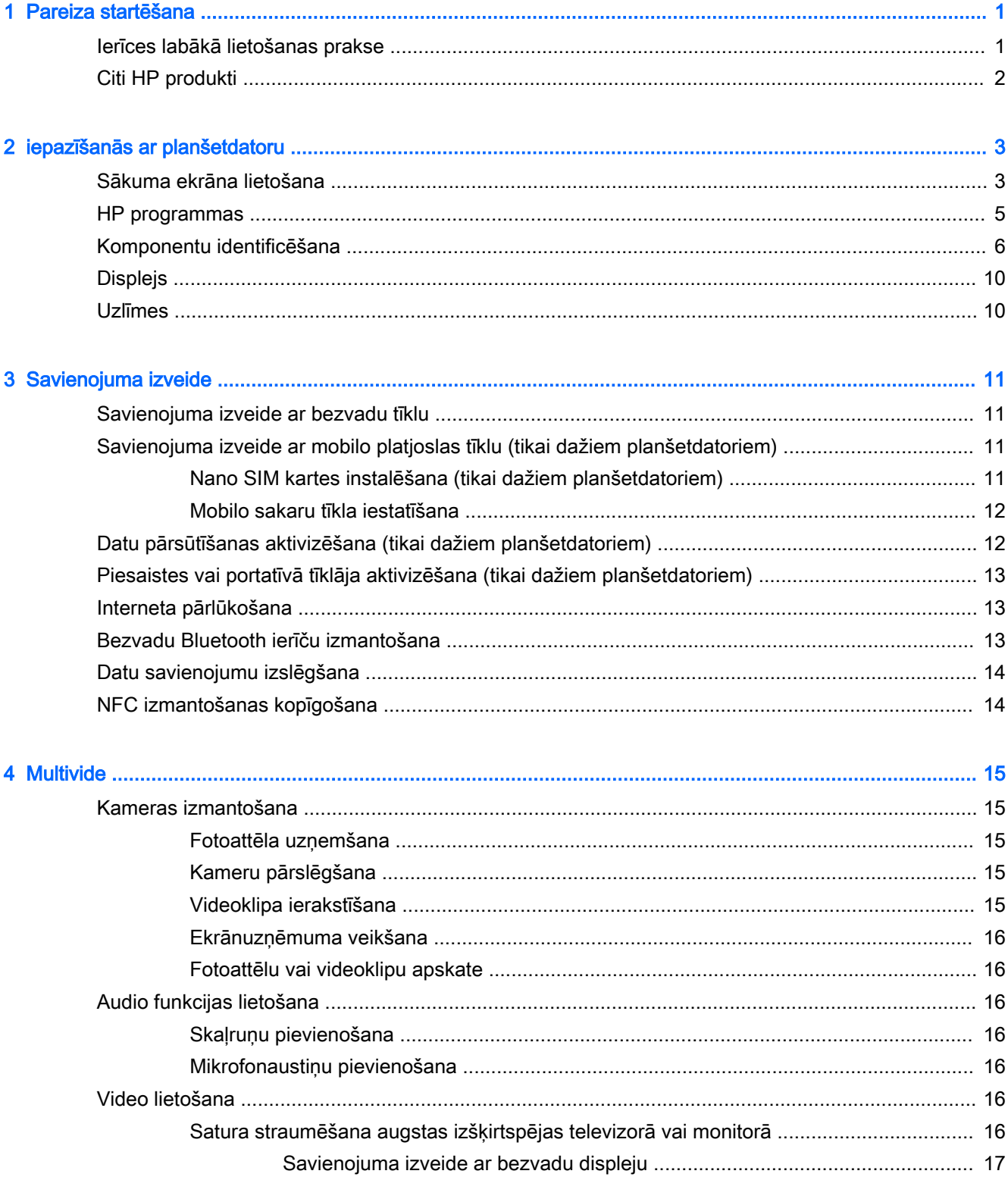

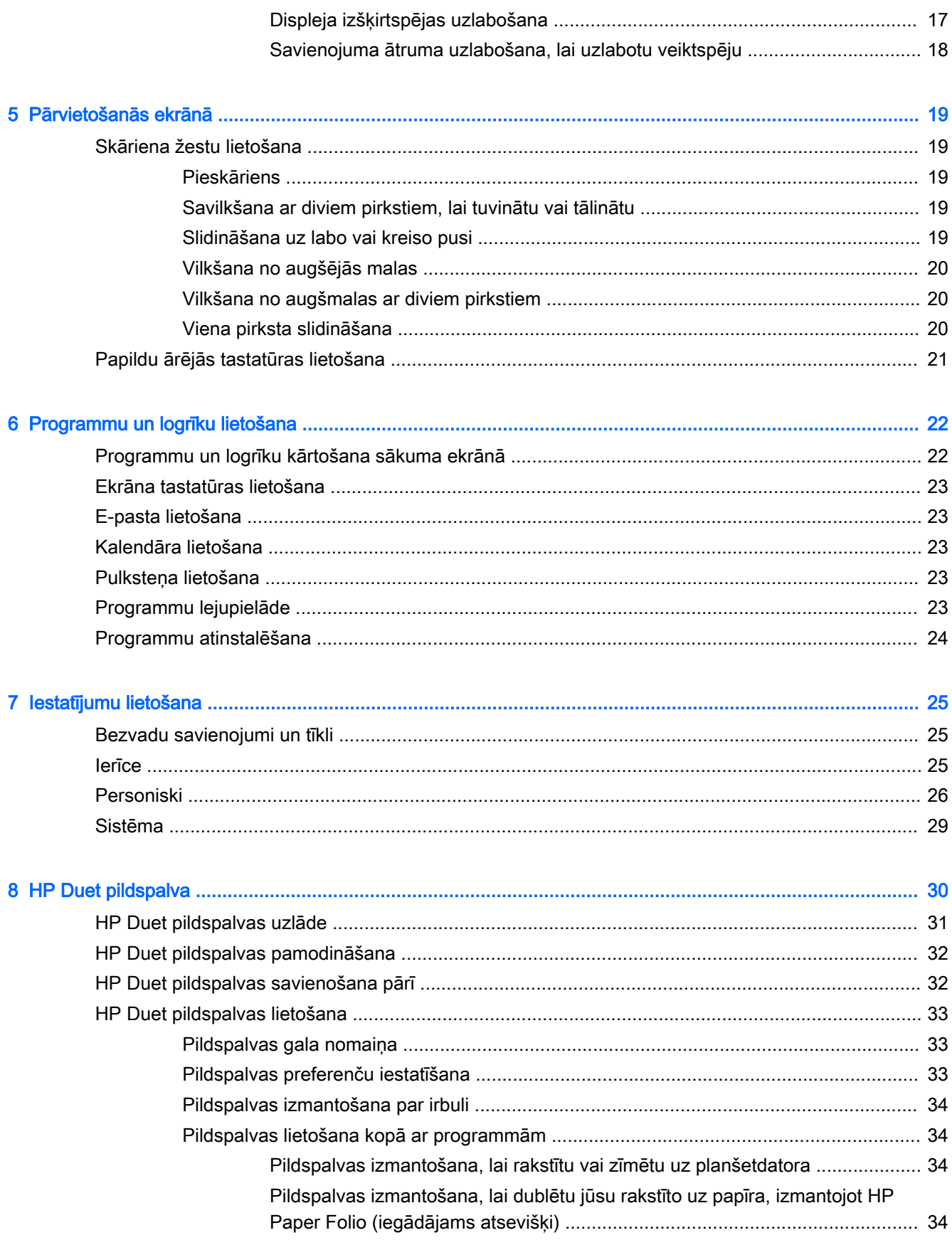

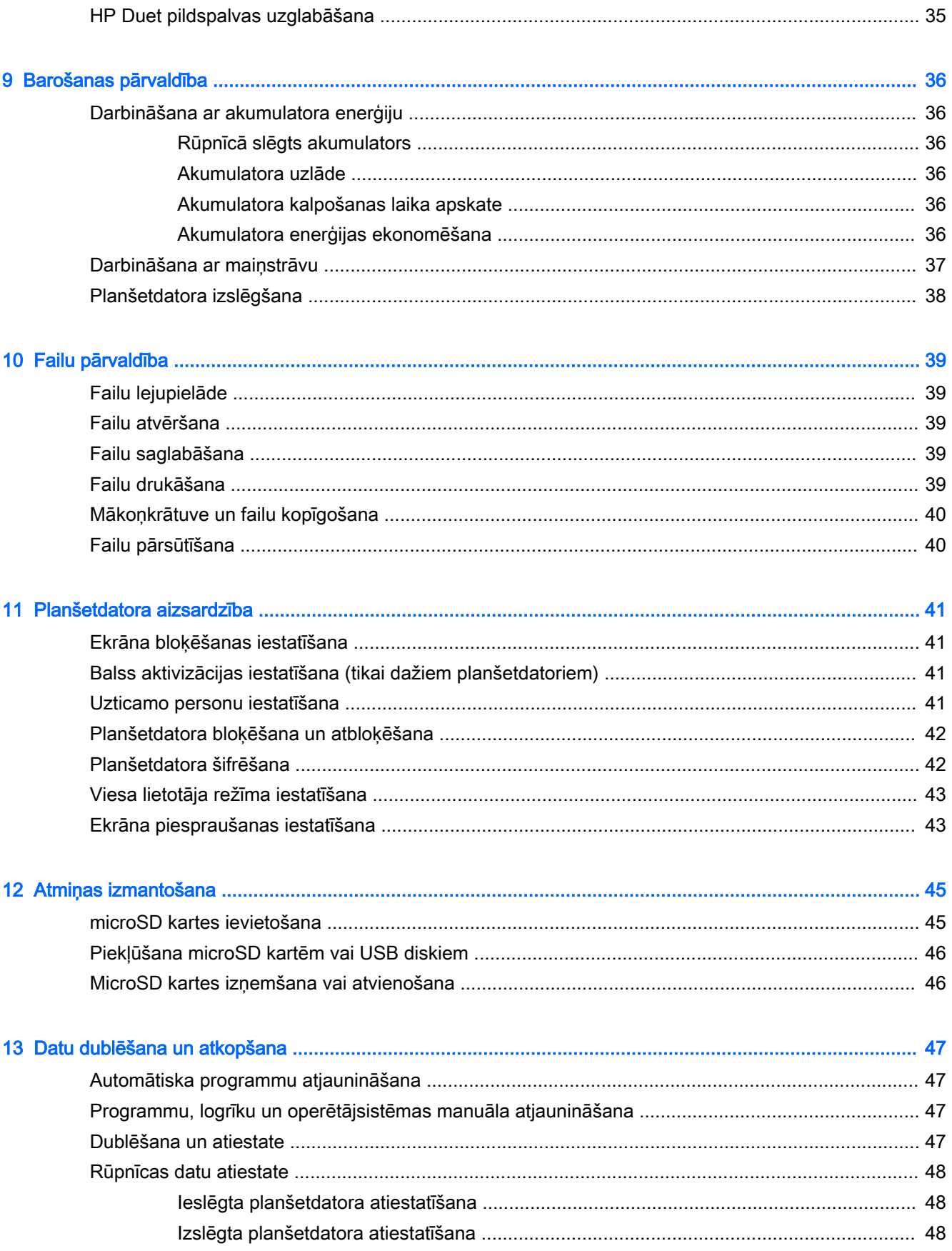

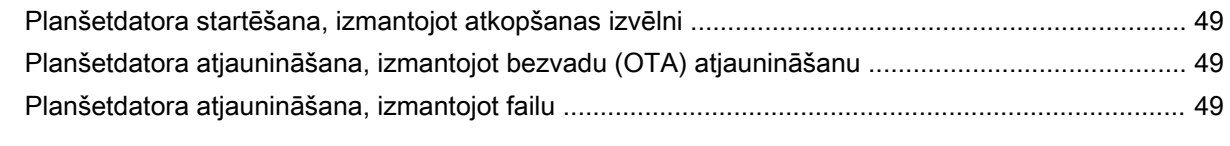

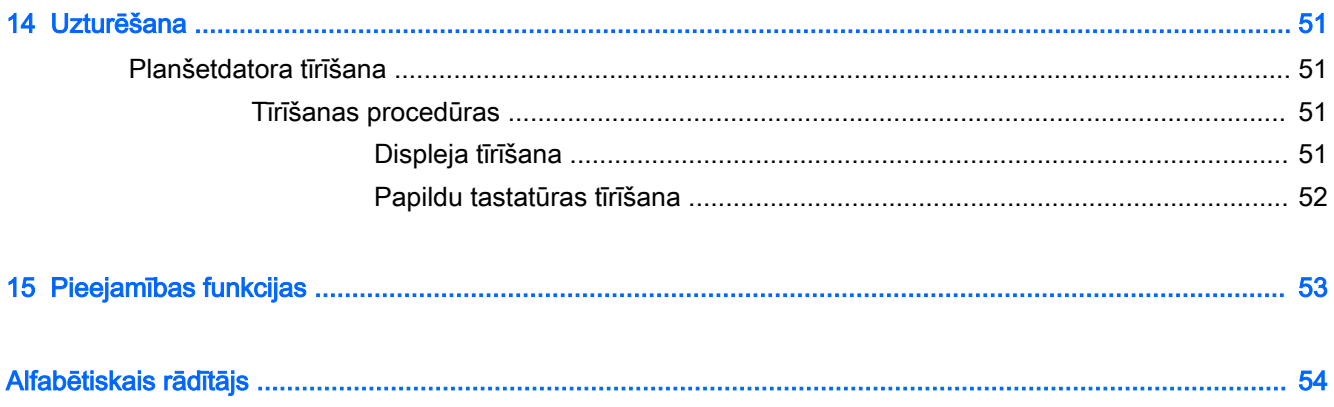

# <span id="page-6-0"></span>1 Pareiza startēšana

- **PIEZĪME.** Informāciju par pamatfunkcijām skatiet planšetdatora komplektācijā iekļautajā drukātajā Ātrās darba sākšanas rokasgrāmatā.
- fit SVARĪGI! Pirms planšetdatora pirmās lietošanas reizes pievienojiet to ārējam strāvas avotam un uzlādējiet akumulatoru vismaz 15 minūtes.
- **PIEZĪME.** Ja izmantosiet HP Duet pildspalvu, pirms lietošanas to uzlādējiet vismaz 2 stundas.

Lai sāktu lietot planšetdatoru, veiciet tālāk norādītās darbības.

- 1. Pēc akumulatora uzlādes un kamēr ekrānā tiek rādīts akumulatora attēls, ieslēdziet planšetdatoru, nospiežot un apmēram 2 sekundes turot strāvas pogu, līdz tiek parādīts HP logotips.
- **D** SVARĪGI! Ja ekrānā netiek parādīts akumulatora attēls, īsi nospiediet strāvas pogu, lai parādītu attēlu, un pēc tam nospiediet un turiet strāvas pogu, līdz tiek parādīts HP logotips.

Ieslēdzot planšetdatoru pirmo reizi, tiek parādīts sveiciena ekrāns.

- 2. Izpildiet ekrānā redzamās instrukcijas, lai veiktu tālāk norādītās darbības.
	- Izvēlēties valodu.
	- Izvēlēties iespējot vai atspējot šifrēšanu. Ja planšetdators tiek nozagts, šifrēšana nodrošina papildu aizsardzību. Jūs varat izvēlēties šifrēt visus datus, tai skaitā kontu, programmu datus, mūziku un citus failu veidus, kā arī lejupielādēto informāciju. Ja šifrējat savu planšetdatoru, ikreiz, kad to ieslēdzat, jums ir jāievada PIN kods / parole, lai to atšifrētu.

A UZMANĪBU! Šifrēšanu nevar atsaukt. Jāveic rūpnīcā iestatīto datu atiestatīšana, kas izdzēš visus jūsu datus.

- Izveidot savienojumu ar bezvadu tīklu.
- Savienot pārī HP Duet pildspalvu. Ja sākotnējās iestatīšanas laikā nesavienosiet pārī pildspalvu, to varat izdarīt arī vēlāk. Papildinformāciju par pildspalvas savienošanu pārī skatiet [HP Duet pildspalvas savienošana pārī](#page-37-0) 32. lpp.

## Ierīces labākā lietošanas prakse

Lai izmantotu visas šīs viedās ierīces iespējas, iesakām veikt tālāk norādītās darbības.

- Izveidojiet savienojumu ar bezvadu tīklu, ja tas vēl nav izdarīts. Papildinformāciju skatiet [Savienojuma izveide](#page-16-0) 11. lpp.
- lepazīstieties ar planšetdatora aparatūras un programmatūras darbību. Papildinformāciju skatiet [iepazīšanās ar planšetdatoru](#page-8-0) 3. lpp. un [Programmu un logrīku lietošana](#page-27-0) 22. lpp.
- Atjauniniet vai iegādājieties pretvīrusu programmatūru veikalā Google Play™ Store (tikai dažiem planšetdatoriem)  $\Box$ .

**FTAIME.** Dažos planšetdatoros var būt pieejama cita tiešsaistes tirgus programma.

lestatiet planšetdatora ekrāna bloķēšanu. Skatiet nodaļu [Planšetdatora aizsardzība](#page-46-0) 41. lpp.

# <span id="page-7-0"></span>Citi HP produkti

Lai atrastu resursus, kas nodrošina produktu aprakstus, praktiskus norādījumus un citu noderīgu informāciju, skatiet šo tabulu.

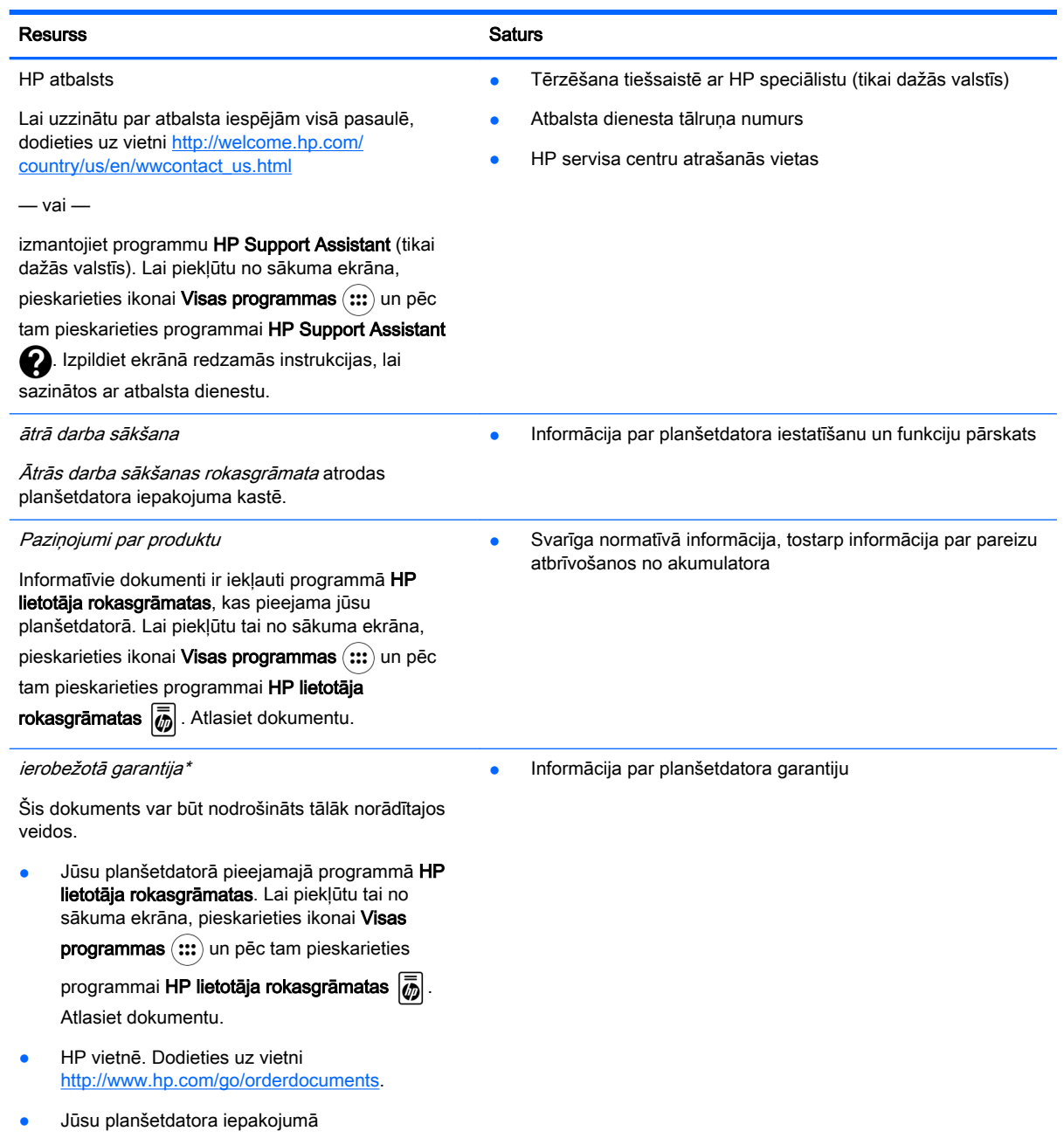

\*Saistībā ar Āzijas un Klusā okeāna reģionā iegādātajiem produktiem varat rakstīt uzņēmumam HP uz šādu adresi: Hewlett Packard, POD, P.O. Box 200, Alexandra Post Office, Singapore 911507. Norādiet produkta nosaukumu, jūsu vārdu, uzvārdu, tālruņa numuru un pasta adresi.

# <span id="page-8-0"></span>2 iepazīšanās ar planšetdatoru

## Sākuma ekrāna lietošana

Sākuma ekrāns ir centrālā vieta, kurā var pielāgot informāciju, multividi un lietojumprogrammas, kurām vēlaties piekļūt ātri.

Pieskarieties ikonai, lai veiktu tabulā norādīto darbību.

**PIEZĪME.** Sākuma ekrānā redzamās ikonas un sākuma ekrāna izskats var atšķirties.

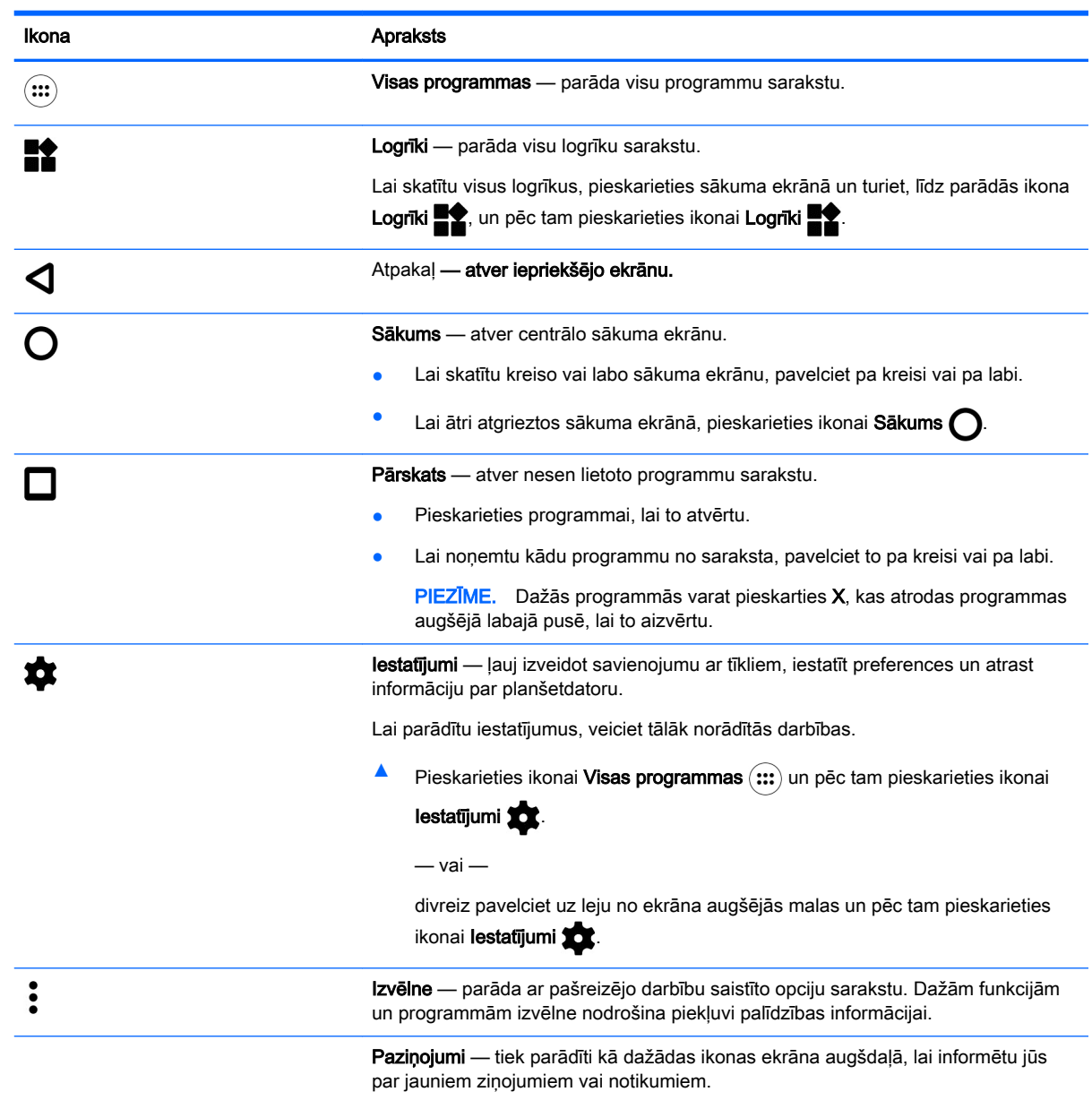

Lai parādītu paziņojumus, pavelciet uz leju no ekrāna augšējās malas.

<span id="page-9-0"></span>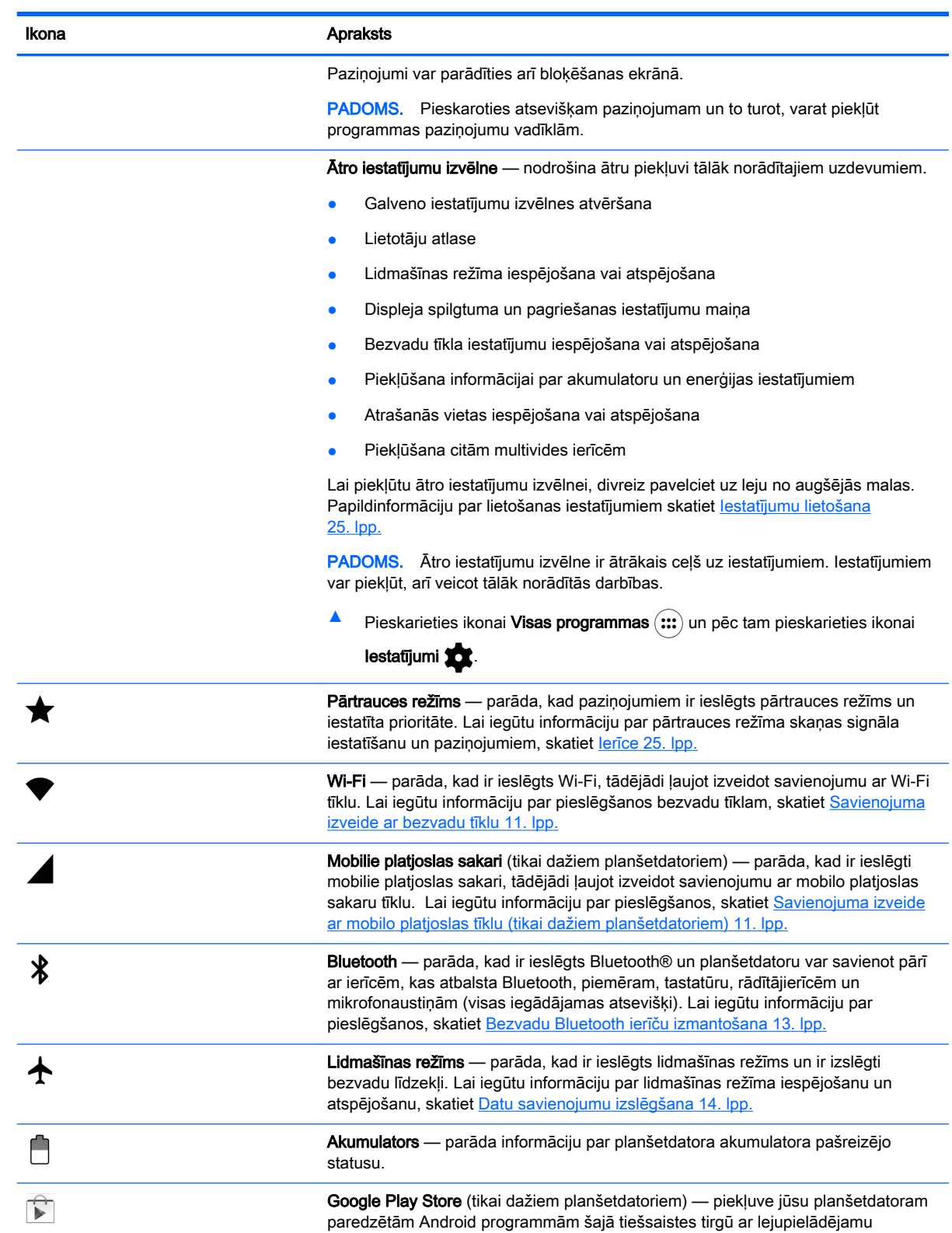

bezmaksas un maksas saturu.

programma.

PIEZĪME. Dažos planšetdatoros var būt pieejama cita tiešsaistes tirgus

<span id="page-10-0"></span>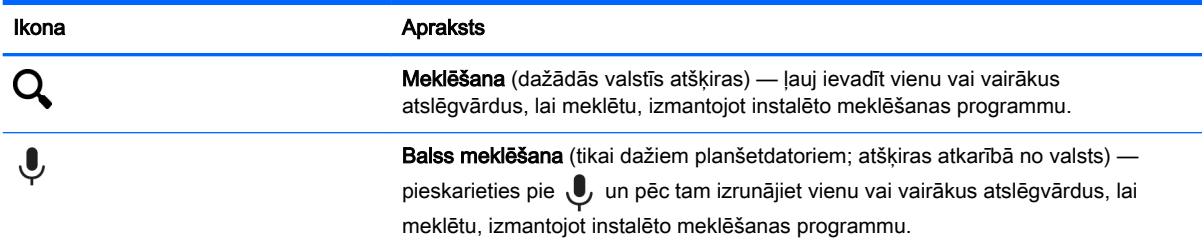

# HP programmas

Jūsu planšetdatorā var būt pieejamas dažās no šīm programmām, vai arī tās varat iegūt no Google Play Store (tikai dažiem planšetdatoriem).

**PIEZĪME.** Dažos planšetdatoros var būt pieejama cita tiešsaistes tirgus programma.

Lai atlasītu šīs programmas, pieskarieties ikonai Visas programmas (:::) un pēc tam pieskarieties nepieciešamajai HP programmai.

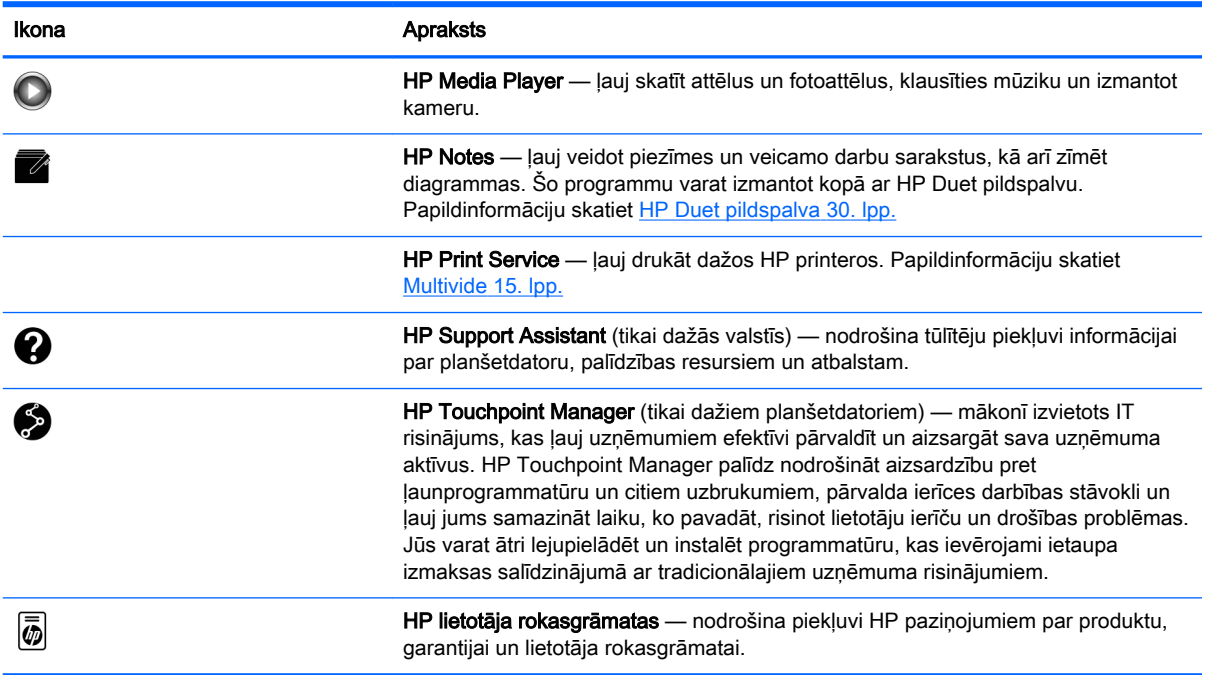

# <span id="page-11-0"></span>Komponentu identificēšana

Lai identificētu planšetdatora komponentus, atlasiet ierīci, kas visvairāk līdzinās jūsu planšetdatoram.

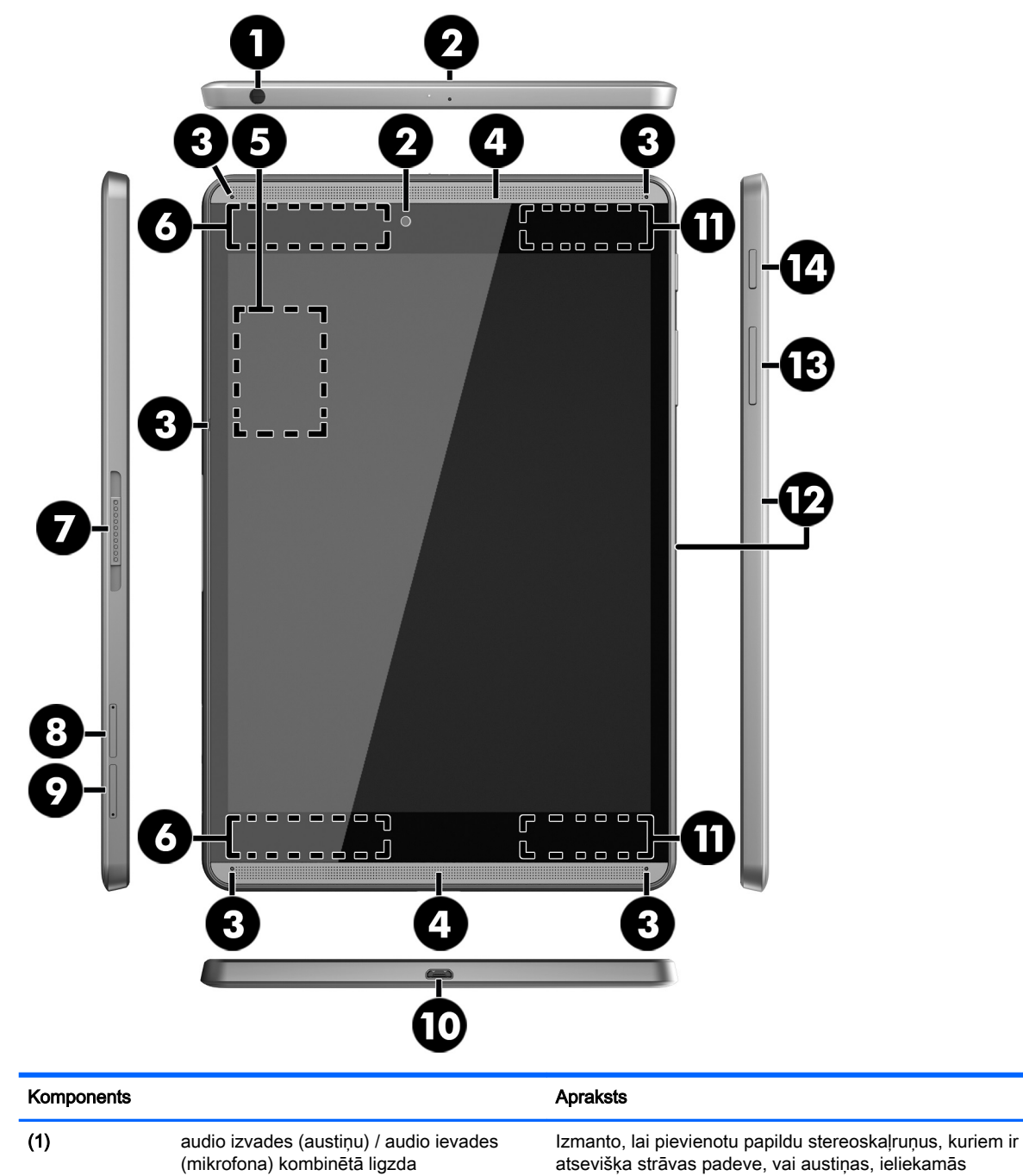

atsevišķa strāvas padeve, vai austiņas, ieliekamās austiņas, mikrofonaustiņas vai televizora audio kabeli. Šeit var pievienot arī papildu mikrofonaustiņu mikrofonu. Šī ligzda neatbalsta papildierīces, kas paredzētas tikai mikrofonam.

BRĪDINĀJUMS! Lai samazinātu iespējamo traumu risku, pirms austiņu, ieliekamo austiņu vai mikrofonaustiņu uzlikšanas samaziniet skaļuma iestatījumu.

<span id="page-12-0"></span>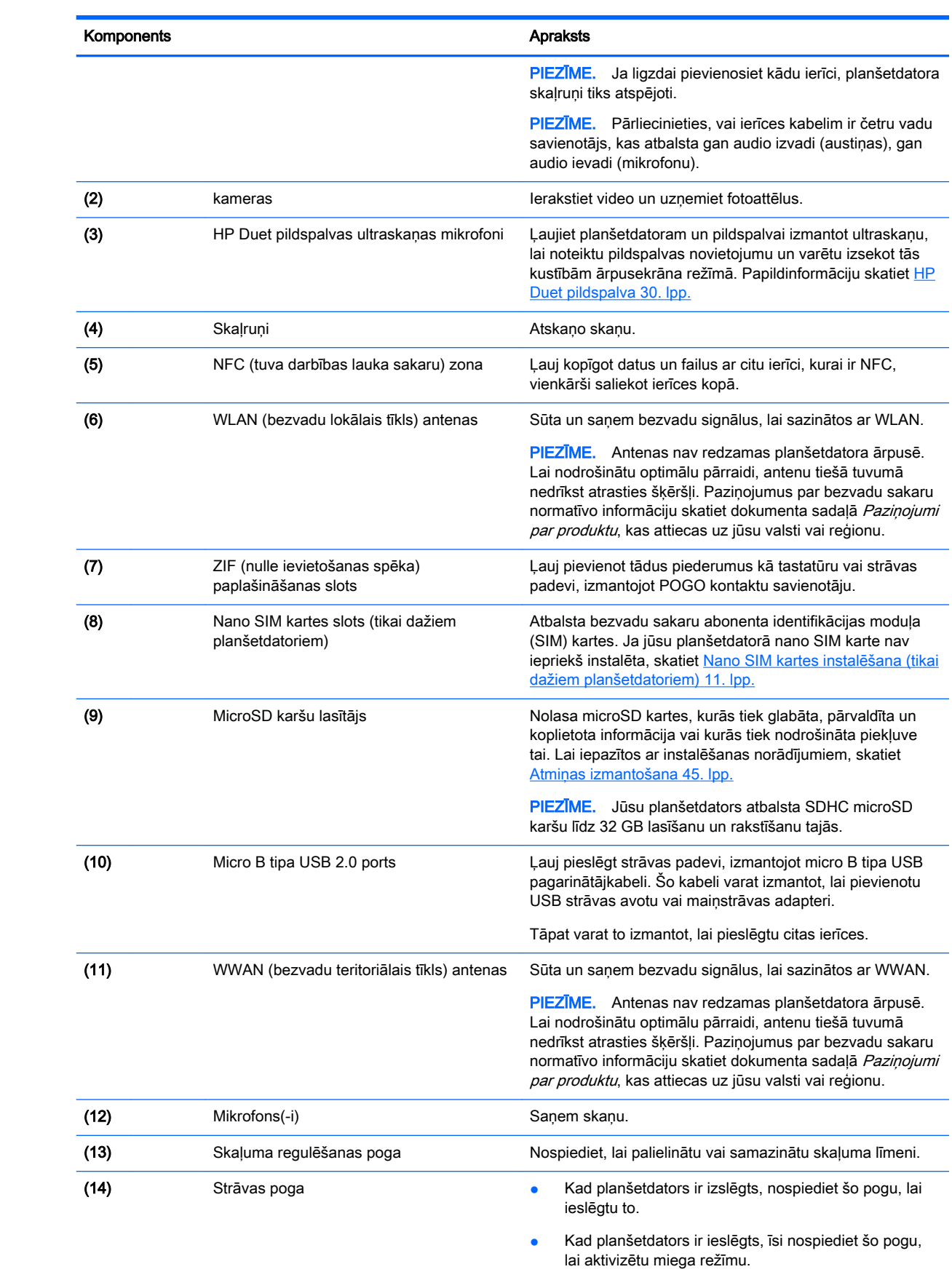

<span id="page-13-0"></span>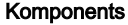

#### Apraksts

● Kad planšetdators ir miega režīmā, īsi nospiediet šo pogu, lai izietu no miega režīma.

UZMANĪBU! Ja nospiežat un turat strāvas pogu, nesagaidot izslēgšanas ziņojumu, varat zaudēt nesaglabāto informāciju.

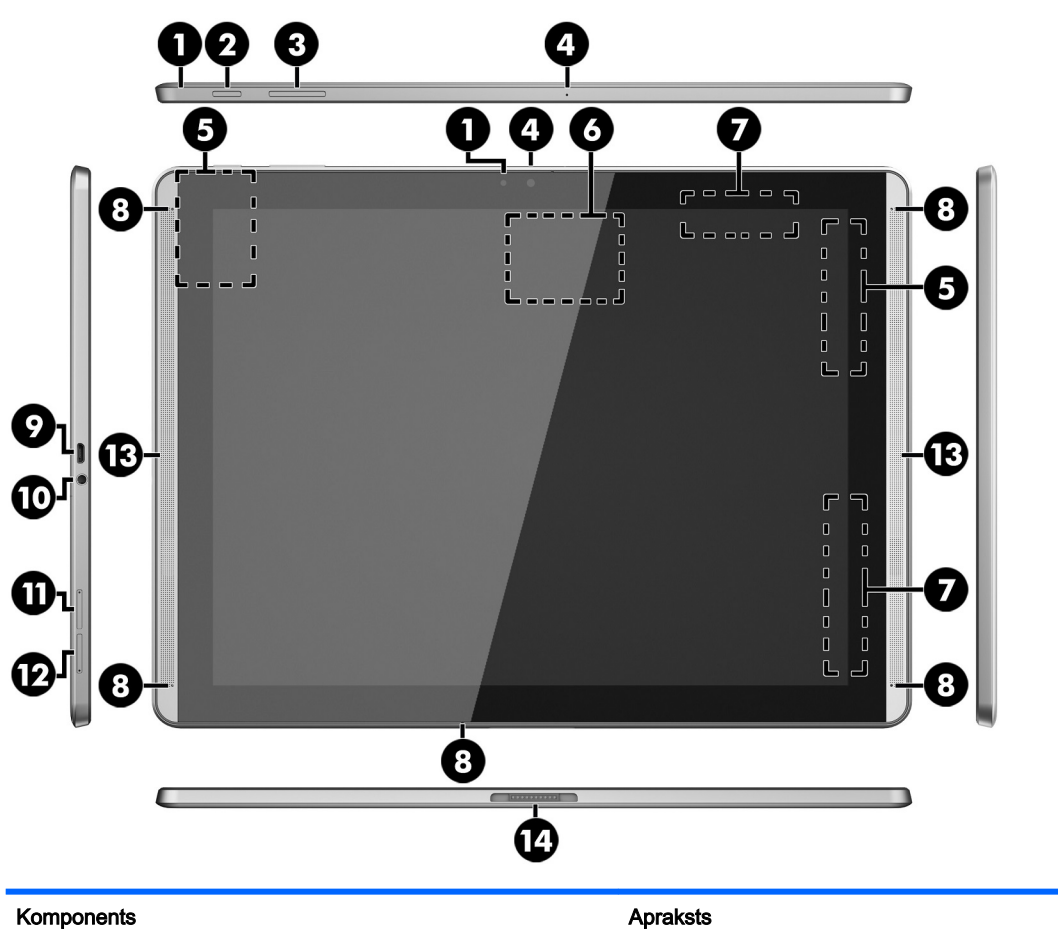

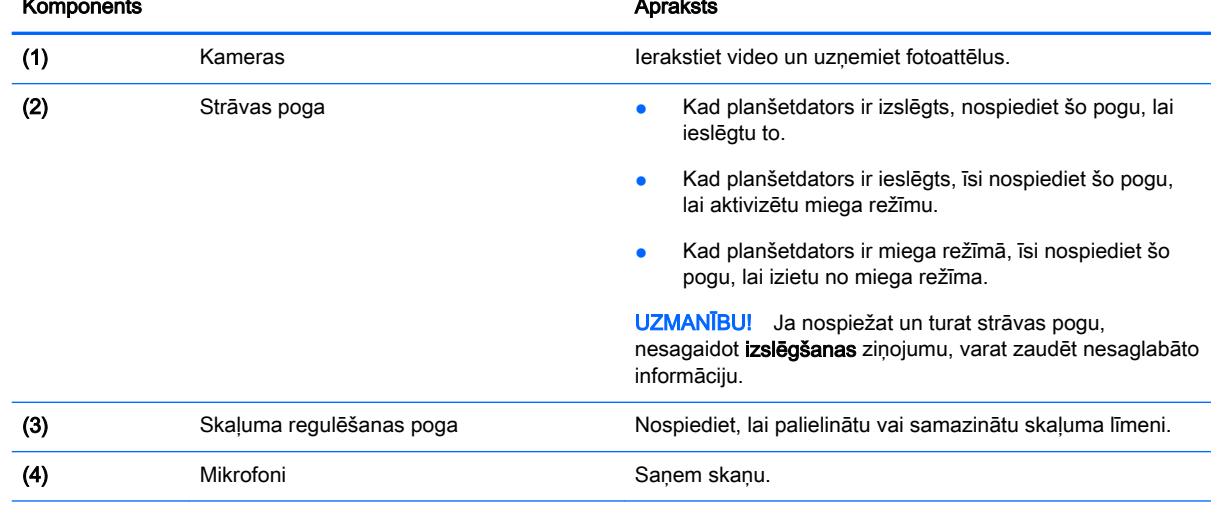

<span id="page-14-0"></span>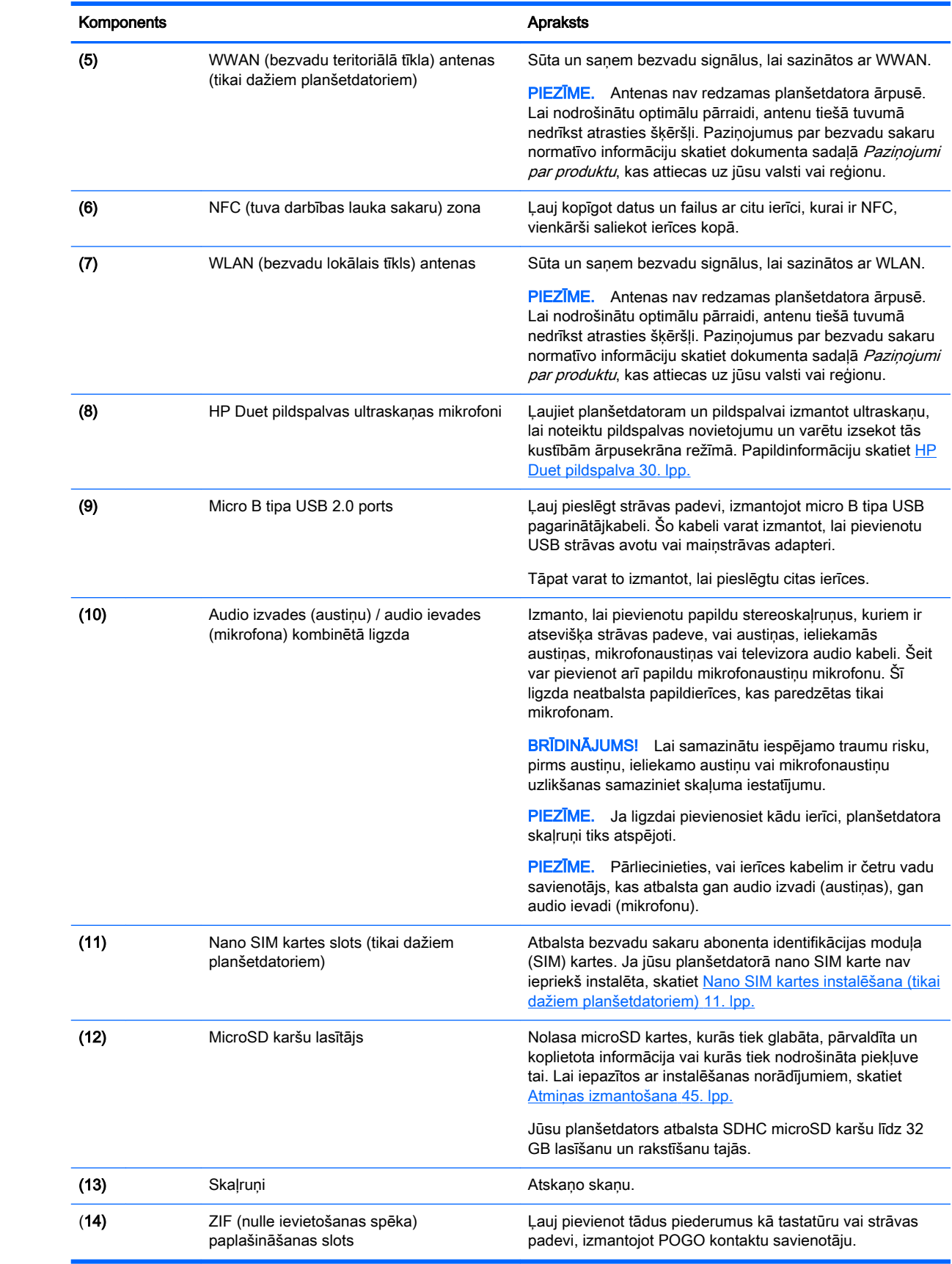

# <span id="page-15-0"></span>**Displejs**

Lietotāji, kuriem ir redzes traucējumi, var iestatīt pilnekrāna palielinājumu, trīsreiz pieskaroties ekrānam.

Lai ieslēgtu šo funkciju. veiciet tālāk norādītās darbības.

- 1. Divreiz pavelciet uz leju no ekrāna augšējās malas un pēc tam pieskarieties ikonai Iestatījumi .
- 2. Izvēlnē Sistēma pieskarieties pie Pieejamība un pēc tam pieskarieties pie Palielināšanas žesti.
- 3. Slidiniet šo slēdzi uz labo pusi, lai ieslēgtu šo iestatījumu.

## Uzlīmes

Uzlīmes uz planšetdatora sniedz informāciju, kas var būt nepieciešama sistēmas problēmu novēršanas gadījumā, kā arī tad, ja ņemat planšetdatoru līdzi, ceļojot uz ārzemēm.

 $\mathbb{Z}$  SVARĪGI! Šajā sadaļā aplūkotās uzlīmes ir atrodamas planšetdatora aizmugurē.

PIEZĪME. Jūsu uzlīme var nedaudz atšķirties no šajā sadaļā redzamajiem attēliem.

● Apkopes uzlīme — nodrošina svarīgu informāciju par jūsu planšetdatora identificēšanu. Sazinoties ar atbalsta dienestu, jums var prasīt sērijas numuru un, iespējams, arī produkta numuru vai modeļa numuru. Atrodiet šos numurus, pirms sazināties ar atbalsta dienestu.

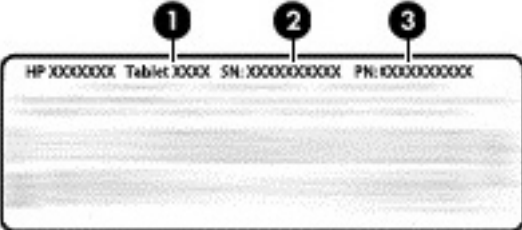

#### Komponents

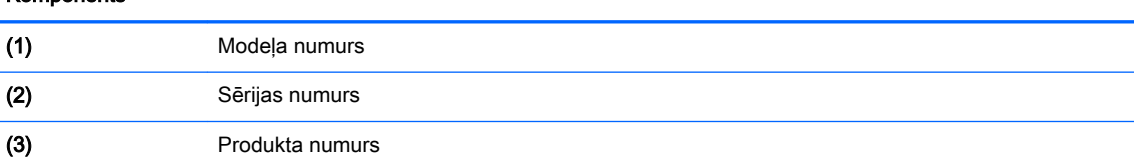

Normatīvo datu uzlīmes — sniedz normatīvo informāciju par planšetdatoru.

Bezvadu sakaru sertifikācijas uzlīme(-es) — nodrošina informāciju par atsevišķi iegādājamām bezvadu ierīcēm un to valstu vai reģionu apstiprinājuma marķējumiem, kur šīs ierīces ir atļauts lietot.

# <span id="page-16-0"></span>3 Savienojuma izveide

#### $\mathbb{F}$  PIEZĪME. Sākuma ekrānā redzamās ikonas un sākuma ekrāna izskats var atšķirties.

Jūs varat ātri un vienkārši izveidot planšetdatora savienojumu ar internetu, tīkliem un citām ierīcēm. Veiciet turpmākajās sadaļās norādītās darbības, lai izveidotu savienojumu, izmantojot vienu vai vairākas planšetdatora iespējas.

- Bezvadu antenas ļauj izveidot savienojumu ar bezvadu lokālo tīklu (WLAN)
- Mobilie platjoslas sakari (tikai dažiem planšetdatoriem) ļauj izveidot savienojumu ar bezvadu teritoriālo tīklu (WWAN)
- Bluetooth ļauj izveidot savienojumu ar komponentiem, kas atrodas planšetdatora tuvumā
- NFC ļauj izveidot savienojumu ar citu ierīci, pieliekot planšetdatoru klāt pie šīs ierīces
- USB ļauj izveidot tiešu savienojumu ar citu ierīci, izmantojot USB kabeli

## Savienojuma izveide ar bezvadu tīklu

**EZĪME.** Lai izveidotu savienojumu ar internetu, vispirms ir jāizveido savienojums ar bezvadu tīklu.

Lai izveidotu savienojumu ar bezvadu tīklu, veiciet tālāk norādītās darbības.

- 1. Divreiz pavelciet uz leju no ekrāna augšējās malas un pēc tam pieskarieties ikonai Iestatījumi  $\mathbf{\hat{a}}$ .
- 2. Izvēlnē Bezvadu savienojumi un tīkli pieskarieties pie Wi-Fi w un pēc tam slidiniet šo slēdzi uz labo pusi, lai ieslēgtu Wi-Fi.
- 3. Pieskarieties kādam no pieejamajiem tīkliem.
- 4. Ja nepieciešams, ievadiet drošības atslēgu un pēc tam pieskarieties pie Izveidot savienojumu.
- $\mathbb{F}$  PIEZĪME. Lai izdzēstu tāda bezvadu tīkla drošības atslēgu, ar ko iepriekš esat izveidojis savienojumu, pieskarieties pie tīkla nosaukuma un pēc tam pieskarieties pie Aizmirst.

## Savienojuma izveide ar mobilo platjoslas tīklu (tikai dažiem planšetdatoriem)

Ja nano SIM karte nav iepriekš instalēta planšetdatorā, to varat iegādāties no mobilo pakalpojumu sniedzēja. Lai instalētu nano SIM karti, skatiet Nano SIM kartes instalēšana (tikai dažiem planšetdatoriem) 11. lpp.

Ja nano SIM karte jau ir instalēta, skatiet [Mobilo sakaru tīkla iestatīšana](#page-17-0) 12. lpp.

## Nano SIM kartes instalēšana (tikai dažiem planšetdatoriem)

- 1. Ievietojiet kartes izņemšanas rīku vai mazu, iztaisnotu papīra saspraudi (1) kartes teknes pieejas atverē.
- 2. Viegli piespiediet līdz brīdim, kad kartes tekne tiek izstumta.
- <span id="page-17-0"></span>3. Izņemiet no planšetdatora tekni (2) un ievietojiet karti (3).
- 4. Ielieciet atpakaļ planšetdatora tekni (4).
- 5. Viegli piespiediet tekni, līdz tā stingri nofiksējas savā vietā.

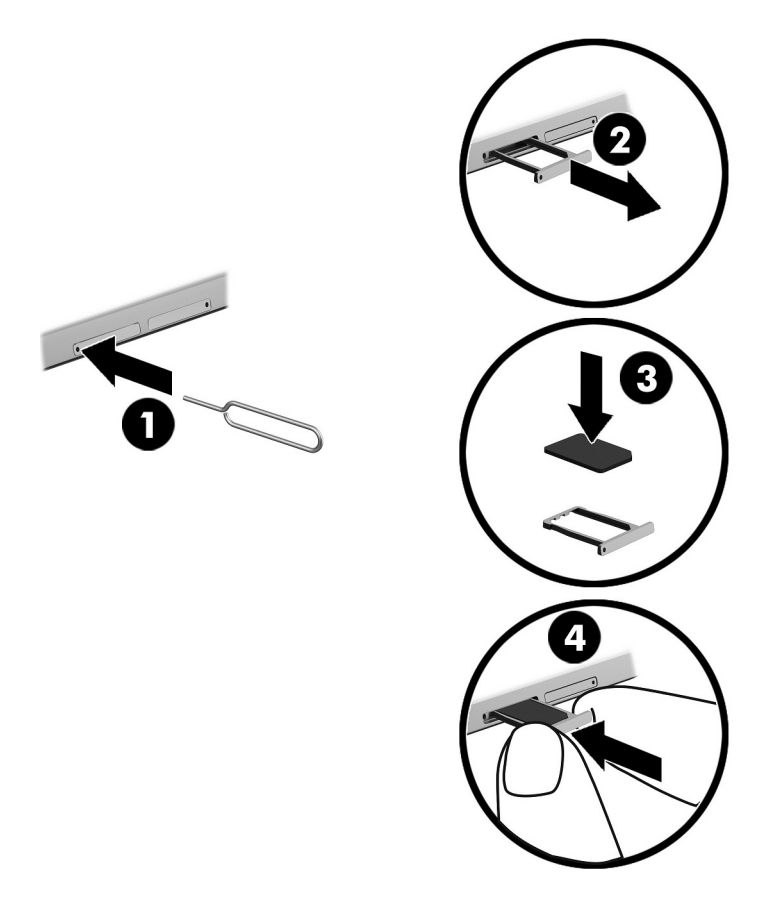

Lai iestatītu savu mobilo sakaru tīklu, skatiet Mobilo sakaru tīkla iestatīšana 12. lpp.

## Mobilo sakaru tīkla iestatīšana

- 1. Divreiz pavelciet uz leju no ekrāna augšējās malas un pēc tam pieskarieties ikonai Iestatījumi  $\alpha$ .
- 2. Izvēlnē Bezvadu savienojumi un tīkli pieskarieties pie ··· Vairāk un pēc tam pieskarieties pie Mobilie tīkli.
- 3. Pieskarieties pie Tīkla operatori un pēc tam izpildiet ekrānā redzamās instrukcijas.

# Datu pārsūtīšanas aktivizēšana (tikai dažiem planšetdatoriem)

Lai iespējotu datu pārsūtīšanu mobilajā tīklā, veiciet tālāk norādītās darbības.

- 1. Divreiz pavelciet uz leju no ekrāna augšējās malas un pēc tam pieskarieties ikonai Iestatījumi ₩.
- 2. Izvēlnē Bezvadu savienojumi un tīkli pieskarieties pie ··· Vairāk, pēc tam pieskarieties pie Mobilie tīkli un tad pieskarieties pie Dati iespējoti.

## <span id="page-18-0"></span>Piesaistes vai portatīvā tīklāja aktivizēšana (tikai dažiem planšetdatoriem)

Lai kopīgotu sava planšetdatora mobilo datu savienojumu, izmantojot USB ierīci vai kā portatīvo Wi-Fi tīklāju, veiciet tālāk norādītās darbības.

- 1. Divreiz pavelciet uz leju no ekrāna augšējās malas un pēc tam pieskarieties ikonai Iestatījumi **.**
- 2. Izvēlnē Bezvadu savienojumi un tīkli pieskarieties pie ••• Vairāk un pēc tam pieskarieties pie Piesaiste un portatīvais tīklājs.
- 3. Lai iestatītu pārvietojamo Wi-Fi tīklāju, pieskarieties pie Pārvietojamais Wi-Fi tīklājs.
- 4. Lai kopīgotu sava planšetdatora mobilo datu savienojumu, pieskarieties pie Bluetooth piesaiste vai USB piesaiste.

Lai atspējotu piesaisti, veiciet tālāk norādītās darbības.

- 1. Divreiz pavelciet uz leju no ekrāna augšējās malas un pēc tam pieskarieties ikonai Iestatījumi  $\bullet$
- 2. Izvēlnē Bezvadu savienojumi un tīkli pieskarieties pie ··· Vairāk un pēc tam pieskarieties pie Piesaiste un portatīvais tīklājs.
- 3. Lai atspējotu piesaisti, pieskarieties pie USB piesaiste un pēc tam atvienojiet USB ierīci vai pieskarieties pie Bluetooth piesaiste.

## Interneta pārlūkošana

Kad ir izveidots savienojums ar internetu, varat sākt interneta pārlūkošanu, izmantojot interneta pārlūkprogrammu.

Lai sāktu interneta pārlūkošanu veiciet tālāk norādītās darbības.

Pieskarieties ikonai **Visas programmas** (:::) un pēc tam pieskarieties interneta pārlūkprogrammas ikonai.

## Bezvadu Bluetooth ierīču izmantošana

Savienojiet savu planšetdatoru pārī ar Bluetooth ierīcēm, piemēram, mikrofonaustiņām vai tastatūru.

Lai izveidotu savienojumu ar Bluetooth ierīci, veiciet tālāk norādītās darbības.

- 1. Ieslēdziet Bluetooth ierīci.
- 2. Divreiz pavelciet uz leju no ekrāna augšējās malas un pēc tam pieskarieties ikonai lestatījumi  $\bullet$
- 3. Izvēlnē Bezvadu savienojumi un tīkli pieskarieties pie Bluetooth  $\mathbf{\hat{x}}$ .
- 4. Slidiniet šo slēdzi uz labo pusi, lai ieslēgtu Bluetooth.
- 5. Kad tiek parādīts ierīces nosaukums, pieskarieties tam, lai šo ierīci savienotu pārī ar savu planšetdatoru.
- <span id="page-19-0"></span> $\hat{X}$  PADOMS. Ja neparādās ierīces nosaukums, pieskarieties ikonai Izvēlne  $\frac{1}{2}$  un pēc tam pieskarieties pie Atsvaidzināt.
- 学 PIEZĪME. Lai pagarinātu akumulatora kalpošanas laiku, izslēdziet funkciju Bluetooth, kad tā netiek lietota.

# Datu savienojumu izslēgšana

Lidmašīnas režīms ir veids, kā ātri varat izslēgt visus datu savienojumus. Ieslēdzot lidmašīnas režīmu, tiek izslēgti tālāk norādītie savienojumi.

- Wi-Fi
- Mobilie dati
- **Bluetooth**

#### Lidmašīnas režīma iespējošana vai atspējošana

**▲** Divreiz pavelciet lejup no augšējās malas un pēc tam pieskarieties ikonai Lidmašīnas režīms  $\blacklozenge$ .

## NFC izmantošanas kopīgošana

- 1. Atlasiet failu vai vienumu, kuru vēlaties kopīgot ar citu ierīci.
- 2. Ieslēdziet NFC savā planšetdatorā.
	- a. Divreiz pavelciet uz leju no ekrāna augšējās malas un pēc tam pieskarieties ikonai lestatījumi **11**.
	- b. Izvēlnē Bezvadu savienojumi un tīkli pieskarieties pie ··· Vairāk un pēc tam slidiniet slēdzi NFC uz labo pusi, lai ieslēgtu NFC.

**FFIEZĪME.** Gan NFC, gan Android Beam ir jābūt ieslēgtiem, lai varētu kopīgot vienumus.

- 3. Pārliecinieties, vai otra ierīce ir atbloķēta un tai ir ieslēgts NFC.
- 4. Pielieciet NFC apgabalu planšetdatora aizmugurē pie otras ierīces NFC apgabala.
- 5. Savā planšetdatorā pieskarieties pie Pieskarties, lai raidītu.

# <span id="page-20-0"></span>4 Multivide

Izmantojiet HP ierīci kā izklaides centru, lai sazinātos, izmantojot kameru, klausītos un pārvaldītu mūzikas ierakstus, kā arī lejupielādētu un skatītos filmas. Lai padarītu savu planšetdatoru par vēl jaudīgāku izklaides centru, pievienojiet tādas ārējās ierīces kā monitors, projektors, televizors vai skaļruņi un austiņas.

- $\mathbb{F}$  PIEZĪME. Sākuma ekrānā redzamās ikonas un sākuma ekrāna izskats var atšķirties.
- **EX PIEZĪME.** Dažas programmas un multivides līdzekļus var palaist bezsaistē bez interneta savienojuma.

## Kameras izmantošana

Varat uzņemt fotoattēlu, izmantojot aizmugurējo kameru, un uzņemt savu fotoattēlu vai ekrānuzņēmumus, izmantojot priekšējo kameru.

 $\hat{P}$  PADOMS. Lai piekļūtu kamerai no bloķēšanas ekrāna, novietojiet pirkstu uz slēdzenes ikonas  $\Theta$ un slidiniet ikonu uz kreiso pusi.

## Fotoattēla uzņemšana

- Pieskarieties ikonai Visas programmas (:::) un pēc tam pieskarieties ikonai Kamera **...**
- Lai uzņemtu fotoattēlu, pieskarieties ikonai Kamera ...

Uzņemtais fotoattēls tiek saglabāts mapē Fotoattēli.

## Kameru pārslēgšana

Lai pārslēgtos starp priekšējo un aizmugurējo kameru, veiciet tālāk norādītās darbības.

- 1. Pieskarieties ikonai Visas programmas  $\left(\mathbf{u}\right)$  un pēc tam pieskarieties ikonai Kamera  $\blacksquare$ .
- 2. Pieskarieties ikonai Izvēlne , lai redzētu ikonu Pagriezt kameru.
- 3. Pieskarieties ikonai Pagriezt kameru.

## Videoklipa ierakstīšana

- 1. Pieskarieties ikonai Visas programmas  $\left(\mathbf{u}\right)$  un pēc tam pieskarieties ikonai Kamera  $\blacksquare$ .
- 2. Pavelciet no kreisās puses un pēc tam pieskarieties ikonai Video.
	- Lai sāktu ierakstīšanu, pieskarieties video ikonai.
	- Lai pārtrauktu ierakstīšanu, pieskarieties kvadrātveida ikonai.

Videoklips tiek saglabāts mapē Fotoattēli.

## <span id="page-21-0"></span>Ekrānuzņēmuma veikšana

**▲** Vienlaikus nospiediet un 1 sekundi turiet strāvas pogu un skaļuma samazināšanas pogu (-). Kad ekrānuzņēmums ir saglabāts mapē Fotoattēli, tiek parādīts ziņojums.

## Fotoattēlu vai videoklipu apskate

Pieskarieties ikonai Visas programmas (:::) un pēc tam pieskarieties ikonai Fotoattēli.

# Audio funkcijas lietošana

Savā planšetdatorā varat straumēt audio saturu no tīmekļa (tostarp radio), ierakstīt audio vai jaukt audio un video, lai izveidotu multividi. Lai klausīšanās būtu patīkamāka, pievienojiet ārējas audioierīces, piemēram, skaļruņus vai austiņas.

## Skaļruņu pievienošana

Planšetdatoram varat pievienot vadu skaļruņus, pievienojot tos planšetdatora audio izvades (austiņu) ligzdai.

Lai planšetdatoram pievienotu bezvadu skaļruņus, izpildiet ierīces ražotāja instrukcijas. Pirms skaļruņu pievienošanas samaziniet skaļuma līmeni.

## Mikrofonaustiņu pievienošana

A BRĪDINĀJUMS! Lai samazinātu iespējamo traumu risku, pirms austiņu, ieliekamo austiņu vai mikrofonaustiņu uzlikšanas samaziniet skaļuma iestatījumu. Papildinformāciju par drošību skatiet sadaļā Paziņojumi par produktu.

Austiņas ar mikrofonu sauc par mikrofonaustiņām. Sava planšetdatora audio izvades (austiņu) / audio ievades (mikrofona) ligzdai varat pievienot vadu austiņas vai mikrofonaustiņas.

Lai planšetdatoram pievienotu *bezvadu* austiņas vai mikrofonaustiņas, ievērojiet ierīces ražotāja instrukcijas.

# Video lietošana

Jūsu planšetdators ir jaudīga videoierīce, kurā varat skatīties straumētus videoklipus no iecienītākajām tīmekļa vietnēm un lejupielādēt videoklipus un filmas, lai tos skatītos planšetdatorā, kad nav izveidots savienojums ar tīklu.

## Satura straumēšana augstas izšķirtspējas televizorā vai monitorā

Tehnoloģija "cast screen" ļauj bezvadu režīmā straumēt vai rādīt saturu, piemēram, filmu, no planšetdatora ar standartu saderīgā displeja ierīcē, piemēram, augstas izšķirtspējas televizora vai monitora ekrānā.

**FY** PIEZĪME. Lai izdzēstu fotoattēlu vai videoklipu, pieskarieties fotoattēlam vai videoklipam un turiet, un pēc tam pieskarieties ikonai Dzēst

#### <span id="page-22-0"></span>Padomi un ieteikumi, lai iegūtu labākos rezultātus

- Saglabājiet multivides saturu lokāli savā planšetdatorā vai instalētajā microSD kartē.
- Aizveriet programmas, kas netiek izmantotas.
- Novietojiet planšetdatoru un displeja ierīci vienā telpā.

**PIEZĪME.** Cast screen video straumes veiktspēju var ietekmēt bezvadu vides faktori, tostarp Bluetooth lietojums un/vai citu tuvumā esošo bezvadu tīklu pārslodze.

#### Savienojuma izveide ar bezvadu displeju

Lai izveidotu savienojumu ar bezvadu displeju, veiciet tālāk norādītās darbības.

- 1. Divreiz pavelciet uz leju no ekrāna augšējās malas un pēc tam pieskarieties ikonai Iestatījumi  $\bullet$
- 2. Izvēlnē Ierīce pieskarieties pie Displejs un pēc tam pieskarieties pie Cast screen.
- 3. Atlasiet sarakstā savu bezvadu displeja ierīci un pēc tam izpildiet ekrānā redzamos norādījumus, lai pabeigtu savienojuma izveidi.

Ja jūsu adapteris netiek parādīts noteikto adapteru sarakstā, veiciet tālāk norādītās darbības.

- Pārliecinieties, vai displejs/adapteris ir saderīgs ar jūsu planšetdatoru.
- Pārliecinieties, vai displejs/adapteris ir pievienots ārējam strāvas avotam.
- Pārliecinieties, vai jūsu ugunsmūris nebloķē programmatūru.
- Atjauniniet adaptera aparātprogrammatūru, izpildiet ražotāja instrukcijas, kas ietvertas adaptera komplektācijā vai pieejamas ražotāja tīmekļa vietnē.
- Lai saņemtu atbalstu, sazinieties ar adaptera ražotāju.

#### Displeja izšķirtspējas uzlabošana

- Pielāgojiet displeja rekvizītus savā planšetdatorā atbilstoši jūsu televizora standarta displeja izšķirtspējai.
- Lai uzzinātu standarta displeja izškirtspēju, skatiet sava televizora vai displeja adaptera lietotāja rokasgrāmatu. Lielākā daļa ražotāju šo informāciju sniedz tiešsaistē.
- Displeja adapterim var būt maksimālā displeja izšķirtspēja, kas neatbilst televizora standarta displeja izšķirtspējai.

## <span id="page-23-0"></span>Savienojuma ātruma uzlabošana, lai uzlabotu veiktspēju

Ja video straumēšana nenotiek vienmērīgi vai ik pa brīdim pazūd skaņa, iespējams, ka bezvadu savienojums ar jūsu adapteri ir zaudējis joslas platumu.

- Pārvietojiet planšetdatoru tuvāk adapterim. Jo tuvāk adapterim atrodas planšetdators, jo ātrāks būs savienojums.
- Pārliecinieties, vai starp planšetdatoru un adapteri neatrodas lieli šķēršļi, piemēram, sienas.
- Straumējiet multivides failus tieši no planšetdatora, nevis no interneta bezvadu režīmā. Straumēšana no interneta izmanto planšetdatora bezvadu savienojumu gan ekrāna apraides tehnoloģijai "screen cast", gan internetam, un tas var ietekmēt bezvadu savienojuma veiktspēju.
- Lai saņemtu atbalstu, sazinieties ar adaptera ražotāju.

# <span id="page-24-0"></span>5 Pārvietošanās ekrānā

Lai pārvietotos planšetdatora ekrānā, varat izmantot tālāk norādītās iespējas.

- **Skārienžesti**
- Papildu ārējā tastatūra (iegādājama atsevišķi)

# Skāriena žestu lietošana

## **Pieskāriens**

Izmantojiet skāriena žestu, lai ekrānā atvērtu kādu vienumu.

● Norādiet ekrānā uz vienumu un pēc tam ar pirkstu pieskarieties skārienekrānam, lai to atlasītu.

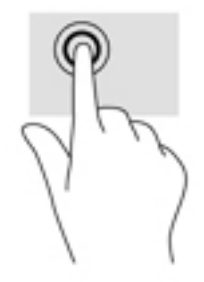

## Savilkšana ar diviem pirkstiem, lai tuvinātu vai tālinātu

Savilkšana ar diviem pirkstiem lauj tuvināt vai tālināt attēlus vai tekstu.

- Lai tālinātu, novietojiet uz ekrāna divus pirkstus atstatus vienu no otra un pēc tam satuviniet tos.
- Lai tuvinātu, novietojiet divus kopā saliktus pirkstus uz ekrāna un pēc tam attāliniet tos.

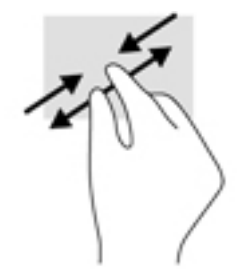

## Slidināšana uz labo vai kreiso pusi

Slidiniet uz labo vai kreiso pusi, lai parādītu atvērtās programmas, pārvietotos starp sākuma ekrāniem un fotoattēliem un tiem piekļūtu ātrāk.

**PIEZĪME.** Dažās programmās šis žests var nodrošināt piekļuvi papildu iestatījumiem un citām funkcijām.

<span id="page-25-0"></span>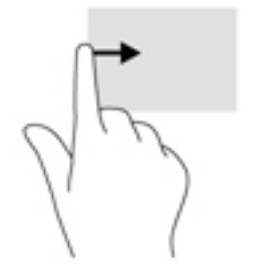

## Vilkšana no augšējās malas

Pavelciet no augšmalas, lai parādītu paziņojumus.

Lai piekļūtu ātro iestatījumu izvēlnei, divreiz pavelciet uz leju no augšējās malas.

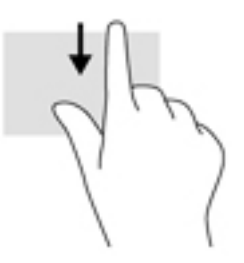

## Vilkšana no augšmalas ar diviem pirkstiem

Pavelciet ar diviem pirkstiem no augšējās malas, lai parādītu ātro iestatījumu izvēlni.

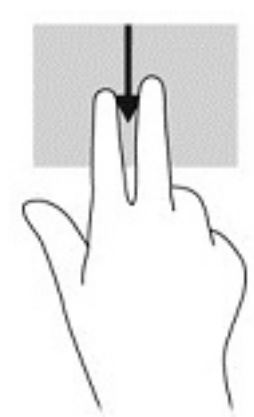

## Viena pirksta slidināšana

Slidiniet vienu pirkstu, lai bīdītu vai ritinātu sarakstus un lapas vai pārvietotu objektu.

- Lai ritinātu ekrānā, viegli slidiniet pirkstu pāri ekrānam vajadzīgajā pārvietošanas virzienā.
- Lai vilktu, pieskarieties un turiet objektu un pēc tam velciet objektu, lai to pārvietotu.

<span id="page-26-0"></span>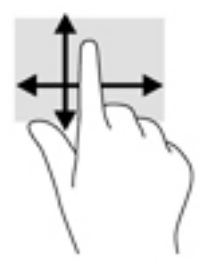

# Papildu ārējās tastatūras lietošana

Pievienojot papildu ārējo tastatūru, jūs varat rakstīt, atlasīt vienumus un ritināt, lai veiktu dažas no tām pašām funkcijām, kuras veic, izmantojot skāriena žestus. Izmantojot tastatūru, var lietot arī darbību taustiņus un taustiņu kombinācijas, lai izpildītu īpašas funkcijas.

- $\mathbb{F}$  PIEZĪME. Atkarībā no valsts vai reģiona jūsu tastatūras taustiņi un tastatūras funkcijas var atšķirties no tām, kas minētas šajā lietotāja rokasgrāmatā.
- ☆ PADOMS. HP iesaka planšetdatoram izmantot ar Android saderīgu tastatūru. Tastatūras, kas nav saderīgas ar Android, var nenodrošināt tādas pašas darbību taustiņu funkcijas. Lai atrastu ar Android saderīgu tastatūru, apmeklējiet vietni<http://www.hp.com>.

Darbības taustiņš veic piešķirto funkciju. Ikona uz katra no darbību taustiņiem attēlo šim taustiņam piešķirto funkciju.

Lai lietotu kādu darbības taustiņa funkciju, nospiediet attiecīgo taustiņu.

**EV PIEZĪME.** Dažām tastatūrām jums būs jānospiež taustiņš fn kopā ar attiecīgo darbības taustiņu.

# <span id="page-27-0"></span>6 Programmu un logrīku lietošana

 $\mathbb{F}$  PIEZĪME. Sākuma ekrānā redzamās ikonas un sākuma ekrāna izskats var atšķirties.

Programma ir jūsu planšetdatoram paredzēta lietojumprogramma vai programmatūra, piemēram, dokumentu lasītājs, failu pārvaldnieks vai spēle.

- Skatīt visas programmas pieskarieties ikonai Visas programmas  $(\ldots)$ .
- Atvērt programmu pieskarieties programmai. Lai atgrieztos sākuma ekrānā, pieskarieties ikonai **Sākums**  $\bigcap$ .

Logrīki ir programmas ar īpašām funkcijām, kas parāda bieži atjaunināto saturu. Atjaunināto saturu var skatīt, neatverot logrīku.

- Skatīt visus logrīkus pieskarieties un turiet jebkur sākuma ekrānā, lai varētu redzēt ikonu Logrīki **eta**, un pēc tam pieskarieties ikonai Logrīki**es**.
- Atvērt kādu logrīku pieskarieties logrīkam. Lai atgrieztos sākuma ekrānā, pieskarieties ikonai Sākums  $\bigcap$

# Programmu un logrīku kārtošana sākuma ekrānā

#### Programmas ikonas pievienošana sākuma ekrānam

1. Sākuma ekrānā pieskarieties ikonai Visas programmas  $(\cdots)$ .

 $\mathbb{R}$  PIEZĪME. Sākotnēji programmas ekrānā tiek parādītas alfabēta secībā.

2. Pieskarieties programmas ikonai un turiet, līdz tiek parādīts sākuma ekrāns, velciet to uz vajadzīgo atrašanās vietu un atlaidiet pirkstu.

#### Logrīka pievienošana sākuma ekrānam

- 1. Pieskarieties jebkur sākuma ekrānā un turiet, lai varētu redzēt ikonu Logrīki  $\blacksquare$ , un pēc tam pieskarieties ikonai Logrīki ...
- 2. Pieskarieties pie logrīka un turiet, līdz tiek parādīts sākuma ekrāns. Velciet logrīku vietā un pēc tam atlaidiet pirkstu.

#### Programmas vai logrīka ikonas pārvietošana uz citu vietu sākuma ekrānā

- 1. Pieskarieties ikonai un turiet.
- 2. Velciet pirkstu uz jauno atrašanās vietu.
- 3. Atlaidiet pirkstu. Ikona tiek nomesta jaunajā atrašanās vietā.

#### Programmas vai logrīka noņemšana no sākuma ekrāna

- 1. Pieskarieties ikonai un turiet.
- 2. Turot ikonu, velciet to līdz ikonai Noņemt ekrāna augšdaļā.

**FTAL**. Noņemšanas opcija ir pieejama ekrāna augšdaļā tikai tad, ja pieskaraties ikonai un turat to.

## <span id="page-28-0"></span>Ekrāna tastatūras lietošana

Kad ir jāievada informācija, programma parāda ekrāna tastatūru.

 $\mathbb{P}$  PIEZĪME. Tastatūras izskats var atškirties.

## E-pasta lietošana

- 1. Pieskarieties ikonai Visas programmas  $\left(\mathbf{m}\right)$  un pēc tam pieskarieties ikonai E-pasts.
- 2. Ievadiet e-pasta lietotājvārdu un paroli un pēc tam izpildiet ekrānā redzamās instrukcijas.
- 3. Lai piekļūtu savam e-pasta kontam, pieskarieties ikonai E-pasts.

## Kalendāra lietošana

Pieskarieties ikonai Visas programmas (:::), pēc tam pieskarieties ikonai Kalendārs 31 un izpildiet ekrānā redzamās instrukcijas.

**PIEZĪME.** Pievienojot e-pasta kontu, ar šo kontu saistītais e-pasts, kalendārs un personas tiek sinhronizēti automātiski.

## Pulksteņa lietošana

Izmantojiet pulksteņa iespējas uzstādīt modinātāju, iestatīt taimeri vai hronometru.

**A** Pieskarieties ikonai **Visas programmas** (:::), pēc tam pieskarieties ikonai Pulkstenis ( U un izpildiet ekrānā redzamās instrukcijas.

## Programmu lejupielāde

Lejupielādējiet programmas, mūziku, grāmatas, spēles un citu saturu no veikala Google Play Store (tikai dažiem planšetdatoriem) .

 $\mathbb{F}$  PIEZĪME. Dažos planšetdatoros var būt pieejama cita tiešsaistes tirgus programma.

- **EX PIEZĪME.** Lai lejupielādētu lietojumprogrammas, ir jāizveido savienojums ar internetu un jāpierakstās e-pasta kontā.
	- 1. Pieskarieties tiešsaistes tirgus programmas ikonai.
	- 2. Pieskarieties kategorijai

 $-$  vai $-$ 

meklētāja laukā ievadiet atslēgvārdu.

3. Lai lejupielādētu un instalētu kādu programmu, izpildiet ekrānā redzamās instrukcijas.

# <span id="page-29-0"></span>Programmu atinstalēšana

- 1. Divreiz pavelciet uz leju no ekrāna augšējās malas un pēc tam pieskarieties ikonai Iestatījumi .
- 2. Izvēlnē lerīce pieskarieties pie Programmas.
- 3. Pieskarieties pie programmas, ko vēlaties atinstalēt, tad pieskarieties pie Atinstalēt un pēc tam izpildiet ekrānā redzamās instrukcijas.

# <span id="page-30-0"></span>7 Iestatījumu lietošana

- **FIEZĪME.** Iestatījumu izvēlnē pieejamās ikonas un izvēles iespējas var atšķirties.
- PIEZĪME. Sākuma ekrānā redzamās ikonas un sākuma ekrāna izskats var atšķirties.

Lai izveidotu savienojumu ar tīkliem, iestatītu preferences un atrastu informāciju par savu planšetdatoru, izmantojiet iestatījumu izvēlni.

- **▲** Divreiz pavelciet uz leju no ekrāna augšējās malas un pēc tam pieskarieties ikonai Iestatījumi  $\alpha$
- ☆ PADOMS. Ātrākais ceļš, kā nokļūt sadaļā lestatījumi, ir divreiz pavilkt lejup, bet varat arī pieskarties ikonai Visas programmas  $\cdots$  un pēc tam pieskarties ikonai lestatījumi  $\blacktriangle$ .

## Bezvadu savienojumi un tīkli

Atlasiet preferences planšetdatora savienojumam ar bezvadu un citiem tīkliem. Papildinformāciju par savienojumu izveidi ar tīkliem skatiet [Savienojuma izveide](#page-16-0) 11. lpp.

- Wi-Fi iespējojiet vai atspējojiet Wi-Fi. Ja Wi-Fi ir iespējots, jūs varat izveidot savienojumu ar bezvadu tīklu, lai skatītu e-pastu, meklētu tīmeklī vai piekļūtu sabiedrisko sakaru veidošanas tīmekļa vietnēm.
- Bluetooth iespējojiet vai atspējojiet Bluetooth. Ja funkcija Bluetooth ir iespējota, varat savu planšetdatoru savienot pārī ar Bluetooth ierīci, piemēram, mikrofonaustiņām vai tastatūru.
- **Datu lietojums** skatiet diagrammu par datu lietojumu atlasītajā periodā. Tiek parādīts arī katras instalētās programmas datu lietojums.
- Vairāk iespējojiet vai atspējojiet Lidmašīnas režīms, NFC, Android Beam, VPN, Piesaiste un portatīvo tīklājs (tikai dažiem planšetdatoriem), Mobilais tīkls (tikai dažiem planšetdatoriem) vai Mobilais plāns (tikai dažiem planšetdatoriem).

## Ierīce

- HP Duet pildspalva atlasiet digitālā irbuļa preferences. Papildinformāciju par pildspalvu skatiet [HP Duet pildspalva](#page-35-0) 30. lpp.
- Balss aktivizācija iestatiet savu planšetdatoru ieslēgties ar balss komandu.
- Energy Star parāda papildinformāciju par ENERGY STAR® sertifikāciju.
- Displejs iestatiet planšetdatora displeja spilgtumu, fona attēlu un fonta lielumu.
	- Spilgtums iestatiet spilgtumu.
	- Adaptīvais spilgtums iespējojiet vai atspējojiet automātisko spilgtuma pielāgošanu jūsu apkārtējai videi.
	- Fona attēls iestatiet attēlu, kas tiks rādīts sākuma ekrānā.
	- Miega režīms iestatiet laika periodu, pēc kura planšetdators pāries miega režīmā.
- <span id="page-31-0"></span>∘ Sapņu režīms — iespējojiet šo opciju, lai iestatītu ekrānsaudzētāju, kas rāda fotoattēlus, krāsainus fonus un citus elementus, kamēr planšetdators uzlādējas.
- Fonta lielums atlasiet Mazs, Parasts, Liels vai Milzīgs.
- Kad ierīce ir pagriezta iestatiet, lai planšetdatora saturs pagriežas nepieciešamajā virzienā vai arī paliek esošajā stāvoklī.
- Cast screen parāda pieejamo bezvadu ierīču sarakstu, lai straumētu saturu no jūsu planšetdatora.
- Skaņa un paziņojumi iestatiet planšetdatora skaļuma, zvana signāla un vibrācijas preferences.
	- Skaņa iestatiet multivides, modinātāju un paziņojumu skaļumu.
	- **Traucējumi** iestatiet, kad un kādus pazinojumus vēlaties sanemt.
	- Noklusējuma paziņojumu zvana signāls iestatiet skaņas signālu paziņojumiem, piemēram, ienākošajām īsziņām.
	- Citas skaņas iestatiet ekrāna bloķēšanas un pieskārienu skaņas signālus.
	- Kad ierīce ir bloķēta iestatiet, kādi paziņojumi tiks rādīti, kamēr planšetdators ir bloķēts.
	- Programmu paziņojumi iestatiet, kuru programmu paziņojumus rādīt vai kurām ļaut pārtraukt darbus.
	- Paziņojumu piekļuve iestatiet, kuriem paziņojumiem drīkst piekļūt paziņojumu klausītājs. Paziņojumu klausītājs ir programma, kurai nepieciešama atļauja, lai veiktu tādus uzdevumus kā lasīšana un mijiedarbība ar paziņojumiem.
- Atmiņa noskaidrojiet planšetdatora un atmiņas kartes (ja instalēta) brīvās atmiņas apjomu un to, kā tiek izmantota aizņemtā atmiņa. Papildinformāciju par ikonas Izvēlne : opcijām, izmantojot USB datora savienojumu, skatiet [Failu pārsūtīšana](#page-45-0) 40. lpp.
- Akumulators skatiet akumulatora uzlādes līmeni un dažādu funkciju akumulatora enerģijas lietojumu.

Lai ieslēgtu akumulatora enerģijas taupīšanas funkciju, pieskarieties pie Akumulators un pēc tam pieskarieties ikonai Izvēlne :

- Programmas skatiet lejupielādētās programmas un palaistās programmas. Lai skatītu informāciju vai atinstalētu kādu programmu, pieskarieties programmai.
- Lietotāji iespējojiet vai atspējojiet papildu lietotājus, izveidojiet to kontus un iespējojiet vai atspējojiet vieslietotājus. Papildinformāciju par vieslietotāja režīmu skatiet [Viesa lietotāja režīma](#page-48-0) [iestatīšana](#page-48-0) 43. lpp.

Lai varētu pievienot lietotāju, kamēr planšetdators ir bloķēts, pieskarieties ikonai Izvēlne  $\frac{3}{2}$  un pēc tam pieskarieties pie Pievienot lietotāju, kamēr ierīce ir bloķēta izvēles rūtiņas.

## Personiski

Atrašanās vieta

- <span id="page-32-0"></span>◦ Iespējojiet vai atspējojiet piekļuvi jūsu planšetdatora atrašanās vietai, ko nosaka pēc GPS, Wi-Fi un mobilā tīkla atrašanās vietas (tikai dažiem planšetdatoriem).
- Skatiet, kuras programmas ir pieprasījušas planšetdatora atrašanās vietu.
- Konfigurējiet izvēlēto programmu atrašanās vietas iestatījumus.
- Drošība atlasiet tālāk norādīto līdzekļu preferences.

**EZĪME.** Papildinformāciju par drošības līdzekļu lietošanu skatiet [Planšetdatora aizsardzība](#page-46-0) [41. lpp.](#page-46-0)

- Ekrāna drošība
	- Skārienekrāna bloķēšana iestatiet skārienekrāna bloķēšanas veidu.
	- Automātiski bloķēt iestatiet laiku, pēc kura skārienekrāns tiks automātiski bloķēts.
	- **PIEZĪME.** Šī opcija ir pieejama tikai pēc tam, kad ir iestatīta skārienekrāna bloķēšana.
	- Strāvas poga tiek nekavējoties bloķēta iespējojiet vai atspējojiet iespēju, nospiežot strāvas pogu, nekavējoties bloķēt planšetdatoru.
	- **PIEZĪME.** Šī opcija ir pieejama tikai pēc tam, kad ir iestatīta skārienekrāna bloķēšana.
	- Lietotāja informācija lai bloķētajā ekrānā parādītu lietotāja informāciju, pieskarieties izvēles rūtiņai un pēc tam ievadiet parādāmo tekstu. Lai atspējotu šo funkciju, notīriet izvēles rūtiņu.
	- Viedā bloķēšana atlasiet uzticamas ierīces, personas vai vietas, kas var atbloķēt jūsu planšetdatoru.
	- $\mathbb{F}$  PIEZĪME. Šī opcija ir pieejama tikai pēc tam, kad ir iestatīta skārienekrāna bloķēšana.
- SIM kartes bloķēšana (tikai dažiem planšetdatoriem) ja SIM karte ir ievietota, iestatiet SIM kartes bloķēšanas PIN numuru.
- Planšetdatora šifrēšana iestatiet vai noņemiet planšetdatora šifrējumu.
- Parādīt paroles iespējojiet vai atspējojiet paroļu rādīšanu to rakstīšanas laikā.
- Ierīces administrēšana
	- lerīces administratori skatiet vai deaktivizējiet planšetdatora administratorus.
	- Nezināmi avoti iestatiet atļaut vai neļaut instalēt programmas no nezināmiem avotiem.
- Akreditācijas datu krātuve
	- Krātuves veids izvēlieties krātuves veidu, piemēram, programmatūru vai aparatūru.
	- Uzticami akreditācijas dati parāda uzticamos akreditācijas sertifikātus.
	- Instalēt no SD kartes instalējiet sertifikātus no ievietotās microSD kartes.
	- Dzēst akreditācijas datus dzēsiet visus lietotāja instalētos drošības sertifikātus no planšetdatora.
- **Papildus**
- <span id="page-33-0"></span>**·** Uzticamie aģenti — skatiet vai izvēlieties, kuru ierīču ietekmē planšetdators netiks bloķēts, piemēram, Bluetooth pulkstenis vai NFC ierīce.
- Ekrāna piespraušana atlasiet, kuri lietotāji var piekļūt kurām programmām. Papildinformāciju skatiet [Ekrāna piespraušanas iestatīšana](#page-48-0) 43. lpp.
- Programmas ar lietojuma piekļuvi izvēlieties, kurām programmām ir piekļuve informācijai par programmu lietošanu planšetdatorā.
- Konti parāda esošos kontus.
	- Pievienot kontu pievienojiet e-pasta kontu vai cita veida kontu.
	- Sinhronizēt kontu iespējojiet vai atspējojiet kontu sinhronizāciju. Konti tiek automātiski sinhronizēti, ja vien jūs neatspējojat automātiskās sinhronizācijas funkciju.
		- Lai piekļūtu automātiskās sinhronizācijas funkcijai, pieskarieties pie Konti, tad pieskarieties pie ikonas Izvēlne  $\frac{3}{2}$  un pēc tam pieskarieties pie Automātiski sinhronizēt datus.
		- Lai sinhronizētu kontu, pieskarieties konta nosaukumam, pieskarieties tam vēlreiz un pēc tam pieskarieties pie programmas, ko vēlaties sinhronizēt.
	- Dzēst kontu lai dzēstu kontu, pieskarieties konta nosaukumam, pieskarieties ikonai Izvēlne  $\frac{3}{2}$  un pēc tam pieskarieties pie Dzēst kontu
- Valoda un ievade atlasiet planšetdatora valodas, pareizrakstības, tastatūras un meklēšanas preferences.
	- Valoda izvēlieties valodu.
	- Pareizrakstības pārbaude iespējojiet pareizrakstības pārbaudi un atlasiet valodu.
	- Personiskā vārdnīca pievienojiet vārdus savā personiskajā vārdnīcā.
	- Tastatūras un ievades metodes
		- Pašreizējā tastatūra atlasiet tastatūras.
		- **Google tastatūra** (tikai dažiem planšetdatoriem) konfigurējiet Google<sup>TM</sup> tastatūras preferences.
		- **HP Duet rakstīšana zona** piekļūstiet palīdzības dokumentiem, atlasiet savu valodu un iestatiet sava rakstīšanas stila preferences. Papildinformāciju par HP Duet pildspalvu skatiet [HP Duet pildspalva](#page-35-0) 30. lpp.
		- Google rakstīšana ar balsi (tikai dažiem planšetdatoriem) iespējojiet vai atspējojiet Google rakstīšana ar balsi un iestatiet savas preferences.
	- Runa atlasiet jūsu planšetdatora runas opcijas (tikai dažiem planšetdatoriem).
		- Balss ievade atlasiet ierīces meklēšanas opcijas, izmantojot interfeisu teksta pārveidei runā. Pieskarieties vēlamajam balss ievades pakalpojuma veidam un pēc tam pieskarieties ikonai lestatījumi (;, lai iepazītos ar detalizētākiem iestatījumiem, piemēram, brīvroku balss meklēšanas režīmu vai audio ierakstīšanu, izmantojot Bluetooth, ja pieejams.
		- Teksta pārveides runā izvade iestatiet opcijas interfeisa teksta pārveidei runā. Pieskarieties vēlamajam teksta pārveides runā dzinējam un pēc tam pieskarieties

ikonai lestatījumi  $\bullet$ , lai iepazītos ar detalizētākiem iestatījumiem. Tāpat varat iestatīt ātrumu, kādā teksts tiek runāts, un noklusējuma valodu, kā arī noklausīties piemēru.

- <span id="page-34-0"></span>◦ Pele/kursorpaliktnis — iestatiet jūsu planšetdatora peles un kursorpaliktņa opcijas.
	- Rādītāja ātrums palieliniet vai samaziniet peles rādītāja ātrumu.
- Dublēšana un atiestatīšana iestatiet planšetdatora dublēšanas, atiestatīšanas un personas datu preferences. Papildinformāciju skatiet [Datu dublēšana un atkopšana](#page-52-0) 47. lpp.

## Sistēma

- Datums un laiks iespējojiet vai atspējojiet automātiskā datuma un laika opciju, kā arī iestatiet laika joslas, laika un datuma formāta preferences.
- Piekļuve iespējojiet vai atspējojiet piekļuves līdzekļus, piemēram, teksta lielumu, displeja krāsu iestatījumus un nolasīšanas un virsrakstu pakalpojumus.
- Drukāšana iespējojiet vai atspējojiet iespēju drukāt uz pievienotā printera vai izmantojot mākoņdrukas iespēju. Pieskarieties ikonai Izvēlne , lai pievienotu drukāšanas pakalpojumus.
- Par planšetdatoru parāda planšetdatora statusu, juridisko informāciju, modeļa numuru un jūsu planšetdatora operētājsistēmas versiju.

Lai meklētu atjauninājumus, pieskarieties pie Sistēmas atjauninājumi un pēc tam pieskarieties pie PARBAUDĪT TŪLĪT. Papildinformāciju skatiet [Datu dublēšana un atkopšana](#page-52-0) 47. lpp.

# <span id="page-35-0"></span>8 HP Duet pildspalva

Izmantojot HP Duet pildspalvu, varat rakstīt divos veidos. Irbuļa galu var lietot, lai rakstītu tieši uz ekrāna (irbuļa režīms).

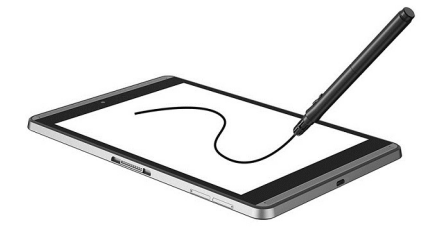

Vai arī varat izmantot pildspalvas tintes galu, lai rakstītu uz papīra (ārpusekrāna režīms), izmantojot programmu HP Paper Folio (iegādājama atsevišķi). Ārpusekrāna režīmā ikviena pildspalvas kustība tiek kopēta planšetdatorā.

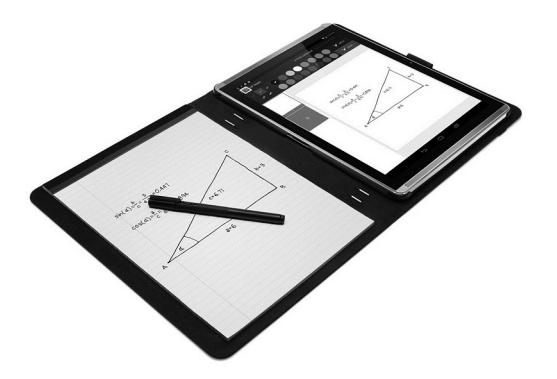

Lai gūtu atbildes uz biežāk uzdotajiem jautājumiem un skatītu video par HP Duet pildspalvas un HP Paper Folio izmantošanu, apmeklējiet vietni <http://www.hp.com>un meklējiet sadaļu "HP Paper Folio".

HP Duet pildspalva darbojas ar visām planšetdatora programmām. Turklāt pildspalva atbalsta arī tālāk norādītās funkcijas.

- Papildu pildspalvas ievades līdzekļus, piemēram, spiediena jutīguma funkciju, kas ļauj jums iegūt treknāku līniju, vien spēcīgāk uzspiežot, atbalsta Corel® Painter Mobile, kas domāta Android ierīcēm (tikai irbuļa režīmā) un Kingsoft Office Android programmatūrai (tikai irbuļa režīmā). Papildinformāciju skatiet programmatūrā.
- HP Notes atbalsta gan irbuļa, gan ārpusekrāna režīmu ar HP Paper Folio (tikai dažās valodās).

Papildinformāciju par piekļuvi abiem režīmiem un to izmantošanu skatiet HP Duet pildspalvas [lietošana](#page-38-0) 33. lpp.

<span id="page-36-0"></span>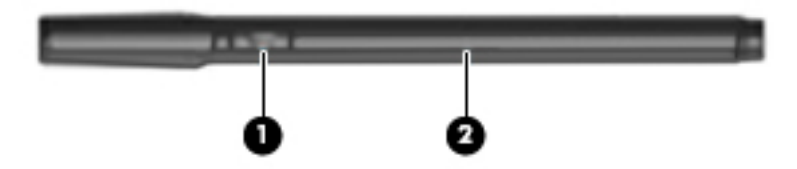

Pildspalvai ir funkcijas poga (1); tās funkcija ir atkarīga no programmas, ar kuru kopā pildspalva tiek lietota. Lai iestatītu funkciju, izmantojiet programmas iestatījumus.

Turklāt, nospiežot šo pogu, varat pamodināt pildspalvu no miega režīma.

Izmantojiet pildspalvas indikatoru (2), lai noteiktu pildspalvas enerģijas statusu.

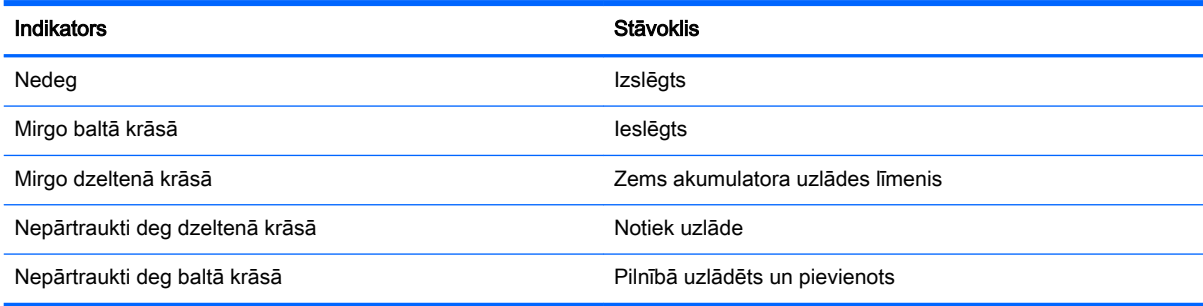

# HP Duet pildspalvas uzlāde

- SVARĪGI! Uzlādējiet pildspalvu vismaz divas stundas pirms lietošanas.
- PIEZĪME. Planšetdatoru var darbināt, izmantojot līdzstrāvu un standarta micro B tipa USB kabeli. Planšetdatora uzlādei ir ieteicams izmantot planšetdatora komplektācijā iekļauto HP micro B tipa USB kabeli un maiņstrāvas adapteri

<span id="page-37-0"></span>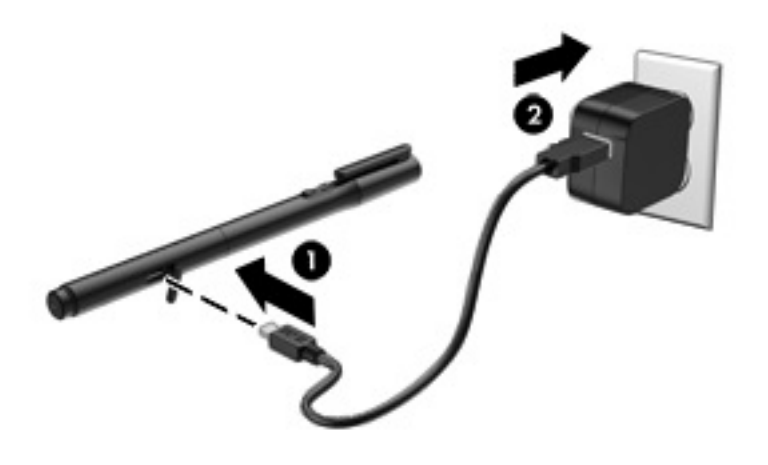

- 1. Uz pildspalvas korpusa atrodiet gumijas vāciņu (iespiests USB logotips), viegli to paceliet un pēc tam pievienojiet micro-USB kabeli (1), kas bija pievienots planšetdatora komplektācijā.
- 2. Iespraudiet kabeli maiņstrāvas adapterā un pēc tam pievienojiet maiņstrāvas adapteri (2) strāvas kontaktligzdai. Ja strāvas stāvokļa indikators spīd dzeltenā krāsā, pildspalva tiek uzlādēta.

## HP Duet pildspalvas pamodināšana

Pildspalva aptuveni pēc 40 sekunžu dīkstāves aktivizē miega režīmu.

Lai izietu no miega režīma, veiciet tālāk norādītās darbības.

- **▲** Pieskarieties ar pildspalvas tintes galu papīram vai pieskarieties ar irbuli planšetdatoram.
- $-\mathsf{v}$ ai $-$
- **▲** Nospiediet pildspalvas funkcijas pogu.

## HP Duet pildspalvas savienošana pārī

**EZ SVARĪGI!** Uzlādējiet pildspalvu vismaz divas stundas pirms lietošanas.

Pamodiniet pildspalvu un ieslēdziet planšetdatoru. Ja izmantojat planšetdatoru pirmo reizi, HP Duet pildspalvas savienošana pārī tiek sākta automātiski.

- **FTAL.** Pārliecinieties, vai, savienojot pārī, jūs izmantojat nevis pildspalvas tintes galu, bet irbula galu. Papildinformāciju par piekļuvi galam un tā maiņu skatiet [Pildspalvas gala nomaiņa](#page-38-0) 33. lpp.
- **EX PIEZĪME.** Ja HP Duet pildspalvas savienošana pārī netiek automātiski palaista, izmantojiet ikonu Iestatījumi, lai iespējotu savienošanu pārī. Divreiz pavelciet uz leju no ekrāna augšējās malas un pēc tam pieskarieties ikonai lestatījumi **13**. Izvēlnē lerīce pieskarieties pie HP Duet pildspalva un pēc tam pieskarieties pie Savienot pārī HP Duet pildspalvu.
	- 1. HP Duet pildspalvas savienošanas ekrānā atlasiet SĀKT.
	- 2. Pieskarieties mērķim ar pildspalvu, līdz tiek parādīts ziņojums HP Duet pildspalva ir veiksmīgi savienota pārī.

<span id="page-38-0"></span> $\frac{1}{2}$  PADOMS. HP Duet pildspalvas paziņojumi parādās paziņojumu apgabalā, kad programma HP Duet pildspalva ir iestatīta pozīcijā leslēgts. Lai izslēgtu programmu, pieskarieties paziņojumam un pēc tam slidiniet slēdzi HP Duet pildspalva uz kreiso pusi.

## HP Duet pildspalvas lietošana

## Pildspalvas gala nomaiņa

**SVARĪGI!** Neizmantojiet pildspalvas tintes galu, lai rakstītu uz planšetdatora.

Jūsu pildspalvai ir divi gali: truls, neass, skārienekrānam draudzīgs irbuļa uzgalis un spics tintes uzgalis. Izpildiet tālāk norādītās darbības, lai nomainītu pildspalvas galus.

- 1. Nonemiet pildspalvas uzgali un izvelciet gala cilindru no pildspalvas korpusa.
- 2. Apgrieziet cilindru.
- 3. Iebīdiet cilindru atpakaļ pildspalvas korpusā.

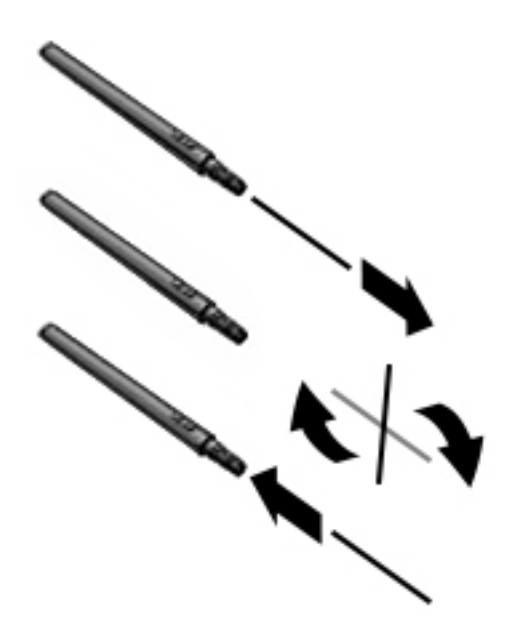

## Pildspalvas preferenču iestatīšana

Izmantojiet HP Duet rakstīšanas apgabala iestatījumus, lai iestatītu pildspalvas valodas, teksta un zīmēšanas lieluma, ritināšanas ātruma un pozīcijas preferences.

- 1. Divreiz pavelciet uz leju no ekrāna augšējās malas un pēc tam pieskarieties ikonai Iestatījumi . £
- 2. Izvēlnē Personiski pieskarieties pie Valoda un ievade un pēc tam pieskarieties pie HP Duet rakstīšanas apgabals.
- 3. Izvēlnē DARBA SĀKŠANA pieskarieties pie Iepazīšanās rokasgrāmata, lai iegūtu palīdzības informāciju.
- 4. Izvēlieties iestatījumus.

## <span id="page-39-0"></span>Pildspalvas izmantošana par irbuli

- $\mathbb{Z}$  SVARĪGI! Pirms pieskaraties ar pildspalvu planšetdatoram, pārliecinieties, vai ir uzstādīts irbula gals.
	- 1. Divreiz pavelciet uz leju no ekrāna augšējās malas un pēc tam pieskarieties ikonai Iestatījumi ₩.
	- 2. Izvēlnē Ierīce pieskarieties pie HP Duet pildspalva.
	- 3. Slidiniet slēdzi HP Duet pildspalva uz labo pusi, lai ieslēgtu programmu HP Duet Pen.
- $\mathbb{F}$  PIEZĪME. Iestatījums Norādījumi ļauj jums redzēt ar planšetdatoru savienotās pildspalvas atrašanās vietu, kamēr pele nepieskaras planšetdatoram. Slidiniet slēdzi Norādījumi uz labo pusi, lai ieslēgtu norādījumu režīmu.

## Pildspalvas lietošana kopā ar programmām

### Pildspalvas izmantošana, lai rakstītu vai zīmētu uz planšetdatora

- SVARĪGI! Pirms pieskaraties ar pildspalvu planšetdatoram, pārliecinieties, vai ir uzstādīts irbuļa gals.
	- 1. Divreiz pavelciet uz leju no ekrāna augšējās malas un pēc tam pieskarieties ikonai Iestatījumi **.**
	- 2. Izvēlnē Ierīce pieskarieties pie HP Duet pildspalva.
	- 3. Slidiniet slēdzi HP Duet pildspalva uz labo pusi, lai ieslēgtu programmu HP Duet Pen.
	- 4. Ieslēdziet savu programmu, pieskaroties ikonai Visas programmas (:::) un pēc tam pieskarieties programmai.
	- 5. Izmantojiet irbuļa galu, lai zīmētu vai rakstītu.

Papildinformāciju skatiet programmas palīdzības sadaļā.

#### Pildspalvas izmantošana, lai dublētu jūsu rakstīto uz papīra, izmantojot HP Paper Folio (iegādājams atsevišķi)

SVARĪGI! Nelīmējiet etiķetes vai uzlīmes uz HP Duet pildspalvas ultraskaņas mikrofoniem, kā arī neaizklājiet tās citādi. Pildspalva un planšetdators izmanto ultraskaņu, lai noteiktu pildspalvas novietojumu un sekotu kustībām ārpusekrāna režīmā. Skatiet [Komponentu identificēšana](#page-11-0) 6. lpp. par HP Duet pildspalvas ultraskaņas mikrofonu atrašanās vietu.

SVARĪGI! Neizmantojiet pildspalvas tintes galu uz planšetdatora ekrāna.

**EX PIEZĪME.** Lai iegūtu labākos rezultātus, HP Paper Folio novietojiet uz plakanas virsmas un neaizsedziet vietu starp planšetdatoru un foliantā esošo papīru. Ja aktīvā pildspalva atrodas 10 mm attālumā no planšetdatora ekrāna, planšetdators ignorē cita veida ievadi, piemēram, ja pieskaraties ekrānam ar plaukstu.

Pārliecinieties, vai pildspalvas tintes gals ir savā vietā.

<span id="page-40-0"></span>Lai sagatavotu HP Paper Folio, veiciet tālāk norādītās darbības.

- 1. Ievietojiet planšetdatoru HP Paper Folio tā, lai folianta kameras atvere būtu vienā līmenī ar planšetdatora kameru.
- 2. Pagrieziet foliantu tā, lai tukšās klades sāns būtu vērsts uz kreiso vai labo pusi atbilstoši jūsu vēlmēm.
- 3. Ievietojiet papīru folianta augšējā atverē.

Lai sagatavotu planšetdatoru ārpusekrāna režīmam, veiciet tālāk norādītās darbības.

- 1. Divreiz pavelciet uz leju no ekrāna augšējās malas un pēc tam pieskarieties ikonai Iestatījumi  $\bullet$ .
- 2. Izvēlnē Ierīce pieskarieties pie HP Duet pildspalva.
- 3. Slidiniet slēdzi HP Duet pildspalva uz labo pusi, lai ieslēgtu programmu HP Duet Pen.
- 4. Slidiniet slēdzi Ārpusekrāna režīms uz labo pusi, lai ieslēgtu ārpusekrāna dublēšanu.
- 5. Pieskarieties ikonai Sākums  $\bigcap$  un pēc tam pieskarieties ikonai Visas programmas  $\left( \mathbf{m} \right)$ .
- 6. Pieskarieties ikonai HP Notes un pēc tam pieskarieties pie Jauna klade.
- 7. Pieskarieties pie Uzņemt grāmatu un pēc tam izpildiet ekrānā redzamās instrukcijas, lai turpinātu.
- <sup>2</sup> PIEZĪME. Ja sākat klades rakstīšanu ar pildspalvu tieši uz planšetdatora (irbuļa režīms), tajā pašā kladē vienlaikus nevarat izmantot grāmatas uzņemšanas režīmu (ārpusekrāna dublēšana).

Ja sākat kladi grāmatas uzņemšanas režīmā (ārpusekrāna dublēšana), jūs nevarat tajā pašā kladē rakstīt ar pildspalvu irbuļa režīmā.

# HP Duet pildspalvas uzglabāšana

Kad beidzat izmantot pildspalvu, uzlieciet tai atpakaļ uzgali.

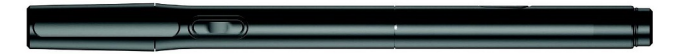

# <span id="page-41-0"></span>9 Barošanas pārvaldība

Planšetdatoru var darbināt akumulatora enerģija vai ārējs strāvas avots. Ja planšetdators darbojas tikai ar akumulatora enerģiju un maiņstrāvas avots nav pieejams, lai uzlādētu akumulatoru, ir svarīgi pārraudzīt un taupīt akumulatora uzlādes līmeni.

# Darbināšana ar akumulatora enerģiju

Ja planšetdatorā ir uzlādēts akumulators un planšetdators nav pievienots ārējam strāvas avotam, tas darbojas, izmantojot akumulatora enerģiju. Kad planšetdators ir izslēgts un atvienots no ārēja strāvas avota, planšetdatora akumulators pamazām izlādējas. Kad akumulators sasniedz zemu vai kritisku izlādes līmeni, planšetdators parāda paziņojumu.

Planšetdatora akumulatora kalpošanas laiks var atšķirties atkarībā no strāvas pārvaldības iestatījumiem, planšetdatorā aktivizētajām programmām, ekrāna spilgtuma, planšetdatoram pievienotajām ārējām ierīcēm un citiem faktoriem.

## Rūpnīcā slēgts akumulators

Šī planšetdatora akumulatoru(-us) lietotāji patstāvīgi nevar viegli nomainīt. Akumulatora izņemšana vai maiņa var ietekmēt garantijas segumu. Ja akumulators sāk ātri izlādēties, sazinieties ar atbalsta dienestu. Kad akumulators ir sasniedzis ekspluatācijas darbmūža beigas, neizmetiet to kopā ar parastajiem mājsaimniecības atkritumiem. Lai atbrīvotos no akumulatora, ievērojiet jūsu reģionā spēkā esošos likumus un noteikumus.

## Akumulatora uzlāde

- 1. Pievienojiet planšetdatoram strāvas adapteri.
- 2. Pārliecinieties, vai akumulators uzlādējas.

Ikona Akumulators lādējas  $\vert \psi \vert$  parādās ekrāna augšējā labajā stūrī.

3. Akumulatora uzlādes laikā maiņstrāvas adapteram jābūt pievienotam, līdz akumulatora rādītājs statusa vai paziņojumu joslā sasniedz 100 % uzlādes līmeni.

## Akumulatora kalpošanas laika apskate

Lai apskatītu atlikušo akumulatora kalpošanas laiku, veiciet tālāk norādītās darbības.

**▲** Divreiz pavelciet uz leju no ekrāna augšējās malas un pēc tam pieskarieties pie ikonas Akumulators  $\blacksquare$ .

## Akumulatora enerģijas ekonomēšana

Lai taupītu akumulatora strāvu un maksimāli palielinātu akumulatora kalpošanas laiku, ievērojiet tālāk dotos norādījumus.

Samaziniet displeja spilgtumu.

- <span id="page-42-0"></span>Ja nelietojat bezvadu ierīces, izslēdziet tās.
- Atvienojiet neizmantotās ārējās ierīces, kas nav pievienotas ārējam strāvas avotam, piemēram, ārējo cieto disku, kurš pievienots USB portam.
- Apturiet, atspējojiet vai izņemiet ārējās atmiņas kartes, kuras nelietojat.
- Aktivizējiet miega režīmu, kad nelietojat planšetdatoru, īsi pieskaroties strāvas pogai. Lai izietu no miega režīma, vēlreiz nospiediet strāvas pogu.
- leslēdziet akumulatora taupīšanas funkciju.

#### Akumulatora taupīšanas funkcijas lietošana

Ja akumulatora uzlādes līmenis kļūst zems un nav pieejams maiņstrāvas barošanas avots, ieslēdziet akumulatora taupīšanas funkciju. Tas nodrošina akumulatora kalpošanas laiku līdz pat 90 minūtēm, izslēdzot noteiktas funkcijas.

Var arī atlasīt iespēju automātiski ieslēgt akumulatora taupīšanas funkciju brīžos, kad akumulatora uzlādes līmenis sasniedz noteiktu procentuālo apmēru.

- 1. Divreiz pavelciet uz leju no ekrāna augšējās malas un pēc tam pieskarieties pie ikonas Akumulators **.**.
- 2. Pieskarieties ikonai Izvēlne , tad pieskarieties pie Akumulatora taupīšana un pēc tam izpildiet ekrānā redzamās instrukcijas.

## Darbināšana ar maiņstrāvu

Informāciju par pievienošanu maiņstrāvai skatiet *Ātrās darba sākšanas rokasgrāmatā*, kas ir iekļauta planšetdatora komplektācijā.

Planšetdators neizmanto akumulatora enerģiju, kad tas ir pievienots ārējam maiņstrāvas avotam, izmantojot apstiprinātu maiņstrāvas adapteri.

A BRĪDINĀJUMS! Lai samazinātu drošības problēmu iespējamību, lietojiet tikai planšetdatora komplektācijā iekļauto maiņstrāvas adapteri, HP nodrošinātu rezerves adapteri vai saderīgu maiņstrāvas adapteri, kas iegādāts no uzņēmuma HP.

Pievienojiet planšetdatoru ārējam maiņstrāvas avotam tālāk norādītajos apstākļos:

A BRĪDINĀJUMS! Neuzlādējiet planšetdatora akumulatoru, kamēr atrodaties lidmašīnā. Dažām lidsabiedrībām ir atšķirīgi nosacījumi un/vai ierobežojumi.

- uzlādējot vai kalibrējot akumulatoru;
- instalējot vai modificējot sistēmas programmatūru;
- veidojot vai atkopjot dublējumkopijas.

Kad pievienojat planšetdatoru ārējam maiņstrāvas avotam, iespējamas tālāk norādītās izmaiņas.

- Tiek sākta akumulatora uzlāde.
- Ekrāna spilgtums var palielināties.

Atvienojot ārējo maiņstrāvas avotu, tiek veiktas tālāk norādītās darbības.

- <span id="page-43-0"></span>Planšetdators pārslēdzas uz akumulatora enerģijas izmantošanu.
- Atkarībā no planšetdatora ekrāna spilgtums var tikt automātiski samazināts, lai palielinātu akumulatora kalpošanas laiku.

# Planšetdatora izslēgšana

Izslēgšanas komanda aizver visas atvērtās programmas, tostarp operētājsistēmu, un izslēdz displeju un planšetdatoru.

Izslēdziet planšetdatoru jebkurā no tālāk norādītajiem gadījumiem.

● Ja planšetdators netiks izmantots un ilgāku laiku būs atvienots no ārēja strāvas avota.

Izpildiet ieteicamo Android ierīces izslēgšanas procedūru.

- 1. Nospiediet strāvas pogu un turiet to nospiestu, līdz parādās Izslēgšanas ziņojums.
- 2. Pieskarieties pie Izslēgt.

Ja planšetdators nereaģē un nav iespējams veikt iepriekš minēto izslēgšanas procedūru, izmēģiniet tālāk minētās ārkārtas procedūras norādītajā secībā.

- Turiet nospiestu strāvas pogu vismaz 5 sekundes.
- Atvienojiet planšetdatoru no ārēja strāvas avota.

# <span id="page-44-0"></span>10 Failu pārvaldība

# Failu lejupielāde

Failu var lejupielādēt no e-pasta, interneta vai citas vietas, un tas tiks automātiski saglabāts jūsu lejupielāžu mapē. Pārbaudiet lejupielādes statusu paziņojumu zonā, pavelkot uz leju no ekrāna augšmalas.

Lai atvērtu mapi Lejupielādes un piekļūtu lejupielādētajiem failiem:

▲ pieskarieties ikonai **Visas programmas** un pēc tam pieskarieties ikonai **Lejupielādes** 

## Failu atvēršana

Failus var atvērt, izmantojot tiem atbilstošu programmu vai programmas. Dažus failus var atvērt ar vairākām programmām. Veikalā Google Play Store var lejupielādēt failu pārvaldības programmas (tikai dažiem planšetdatoriem) .

**E** PIEZĪME. Dažos planšetdatoros var būt pieejama cita tiešsaistes tirgus programma.

## Failu saglabāšana

Failu glabāšanai varat izmantot iebūvēto atmiņu, microSD karti, micro USB zibatmiņu vai tiešsaistes datu krātuves (mākoņkrātuves).

## Failu drukāšana

Lai varētu sākt drukāt, planšetdatorā jābūt instalētam drukas pakalpojumam. Lai noteiktu, kādi pakalpojumi pašlaik ir pieejami, veiciet tālāk norādītās darbības.

- 1. Divreiz pavelciet uz leju no ekrāna augšējās malas un pēc tam pieskarieties ikonai Iestatījumi  $\mathbf x$
- 2. Izvēlnē Sistēma pieskarieties pie Drukāšana.

Seit varat atvērt katru pieejamo pakalpojumu, lai to ieslēgtu vai izslēgtu, skatīt pieejamos printerus un pielāgot pakalpojuma iestatījumus.

**FT PIEZĪME.** Drukāšanas posmi nedaudz atšķiras atkarībā no programmas.

Lai izdrukātu failu, veiciet tālāk norādītās darbības.

- 1. Atveriet programmu failam, kuru vēlaties drukāt.
- 2. Atveriet failu.
- 3. Pieskarieties ikonai Izvēlne , pieskarieties drukāšanas izvēlei un pēc tam izpildiet ekrānā redzamās instrukcijas.

# <span id="page-45-0"></span>Mākoņkrātuve un failu kopīgošana

Planšetdatorā ir tiešsaistes failu kopīgošanas un mākoņa satura glabāšanas pakalpojums, kas no jūsu ierīces ļauj piekļūt, skatīt, rediģēt un pārvaldīt failus mākonī.

Izmantojot sākotnēji instalēto diskdzini, varat saglabāt visus savus failus vienuviet un piekļūt tiem no jebkuras vietas, kā arī kopīgot tos ar ciiem.

# Failu pārsūtīšana

- **ET PIEZĪME.** Dažos planšetdatoros pirms failu pārsūtīšanas starp jūsu planšetdatoru un datoru jābūt pieejamai ārējai krātuvei, piemēram, mākoņkrātuvei.
- PIEZĪME. Tikai dažiem planšetdatoriem: lai varētu pārsūtīt failus starp planšetdatoru un datoru, izmantojot USB savienojumu, vispirms ir jāizslēdz USB piesaiste (sk. [Piesaistes vai portatīvā tīklāja](#page-18-0) [aktivizēšana \(tikai dažiem planšetdatoriem\)](#page-18-0) 13. lpp.).
	- 1. Pievienojiet USB kabeli savam planšetdatoram un datoram.
	- 2. Izvēlieties, kā planšetdators parādīsies datorā.
		- a. Divreiz pavelciet uz leju no ekrāna augšējās malas un pēc tam pieskarieties ikonai lestatījumi **10**
		- b. Izvēlnē lerīce pieskarieties pie Krātuve un pēc tam pieskarieties ikonai Izvēlne :
		- c. Pieskarieties pie USB datora savienojums un pēc tam iestatiet, kā planšetdators tiek parādīts datoram.
			- Datu nesēja ierīce (MTP)
			- Kamera (PTP)
	- 3. Pārraidiet failus, izmantojot datora failu pārvaldības sistēmas.

Planšetdators datorā tiek parādīts kā diskdzinis. Varat kopēt failus krātuvē vai no tās tāpat kā ar jebkuru citu ārēju ierīci. Skatiet datora dokumentāciju vai palīdzību, lai iegūtu papildinformāciju par diskiem un failu pārvaldību.

Kad failu pārsūtīšana ir pabeigta, atvienojiet USB kabeli.

# <span id="page-46-0"></span>11 Planšetdatora aizsardzība

# Ekrāna bloķēšanas iestatīšana

- 1. Divreiz pavelciet uz leju no ekrāna augšējās malas un pēc tam pieskarieties ikonai Iestatījumi **.**
- 2. Izvēlnē Personiski pieskarieties pie Drošība, pēc tam izvēlnē Ekrāna drošība pieskarieties pie Ekrāna bloķēšana.
- 3. Sadaļā Izvēlēties ekrāna bloķēšanu atlasiet vienu no tālāk norādītajiem ekrāna bloķēšanas veidiem un pēc tam izpildiet ekrānā redzamos norādījumus.
- **EZĪME.** Ja iepriekš esat iestatījis ekrāna bloķēšanu, pirms bloķēšanas iestatījumu maiņas ekrāns ir jāatbloķē.
	- Vilkšana atbloķējiet ekrānu, pavelkot jebkurā virzienā.
	- Figūra uzzīmējiet vienkāršu figūru, lai atbloķētu ekrānu.
	- PIN kods ievadiet četrus vai vairāk ciparus, lai atbloķētu ekrānu.
	- Parole ievadiet vismaz četrus burtus vai ciparus. Ja ir izvēlēta stipra parole, šī opcija nodrošina vislielāko aizsardzību.
- 4. Izvēlnē **Īpašnieka dati** ievadiet tekstu, kas jāparāda, kad ekrāns ir bloķēts.

# Balss aktivizācijas iestatīšana (tikai dažiem planšetdatoriem)

- 1. Divreiz pavelciet uz leju no ekrāna augšējās malas un pēc tam pieskarieties ikonai Iestatījumi  $\alpha$
- 2. Izvēlnē Ierīce pieskarieties pie Balss aktivizācija.
- 3. Slidiniet šo slēdzi uz labo pusi, lai ieslēgtu balss aktivizāciju.
- 4. Pieskarieties ikonai lemācīt balss aktivizācijas frāzi un pēc tam izpildiet ekrānā redzamās instrukcijas.

## Uzticamo personu iestatīšana

 $\mathbb{F}$  PIEZĪME. Šī opcija ir pieejama tikai pēc tam, kad ir iestatīta skārienekrāna bloķēšana.

- 1. Divreiz pavelciet uz leju no ekrāna augšējās malas un pēc tam pieskarieties ikonai Iestatījumi  $\mathbf{a}$
- 2. Izvēlnē Personiski pieskarieties pie Drošība.
- <span id="page-47-0"></span>3. Izvēlnē Ekrāna drošība pieskarieties pie Viedā bloķēšana.
- 4. Pieskarieties ikonai Uzticamās personas un pēc tam izpildiet ekrānā redzamās instrukcijas.

Pēc uzticamo personu iestatīšanas katru reizi, kad ieslēgsiet planšetdatoru, tas meklēs jūsu seju un atbloķēs ierīci tikai tad, ja jūs atpazīs. Taču planšetdatoru joprojām varēsiet atbloķēt arī ar skārienekrāna bloķēšanu.

# Planšetdatora bloķēšana un atbloķēšana

#### Bloķēšana

- 1. Iestatiet bloķēšanas ekrānu (skatiet [Ekrāna bloķēšanas iestatīšana](#page-46-0) 41. lpp.), balss aktivizāciju (skatiet [Balss aktivizācijas iestatīšana \(tikai dažiem planšetdatoriem\)](#page-46-0) 41. lpp.) vai uzticamo personu (skatiet [Uzticamo personu iestatīšana](#page-46-0) 41. lpp.).
- 2. Nospiediet strāvas pogu.

#### **Atbloķēšana**

- 1. Nospiediet strāvas pogu, lai ieslēgtu planšetdatoru.
- 2. Novietojiet pirkstu uz slēdzenes ikonas  $\Box$  un slidiniet ikonu uz augšu, lai atbloķētu.
- 3. Veiciet savu atbloķēšanas metodi, piemēram, PIN koda ievadīšanu vai, skatoties uz planšetdatoru, uzticamās personas sejas atpazīšanu, lai atbloķētu planšetdatoru.
- $\hat{P}$  PADOMS. Lai bloķētā ekrānā ātri piekļūtu kamerai, novietojiet pirkstu uz slēdzenes ikonas  $\Box$  un slidiniet ikonu uz kreiso pusi.

## Planšetdatora šifrēšana

Ja iestatīšanas laikā atspējojāt šifrēšanu, veiciet šajā sadaļā aprakstītās darbības, lai šifrētu savu planšetdatoru.

 $\triangle$  UZMANĪBU! Šifrēšanu nevar atsaukt. Jāveic rūpnīcā iestatīto datu atiestatīšana, kas izdzēš visus jūsu datus.

Lai nodrošinātu papildu aizsardzību gadījumā, ja planšetdators tiek nozagts, šifrējiet visus savus datus, tostarp kontus, programmu datus, mūzikas ierakstus un citu multivides saturu, kā arī lejupielādēto informāciju. Ja šifrējat savu planšetdatoru, ikreiz, kad to ieslēdzat, jums ir jāievada PIN kods / parole, lai to atšifrētu.

A UZMANĪBU! Šifrēšana var ilgt stundu vai vairāk. Ja šifrēšana tiek pārtraukta, dati tiek zaudēti.

- 1. Iestatiet bloķēšanas ekrāna PIN kodu / paroli.
- 2. Uzlādējiet akumulatoru.
- 3. Divreiz pavelciet uz leju no ekrāna augšējās malas un pēc tam pieskarieties ikonai lestatījumi ₩.
- 4. Izvēlnē Personiski pieskarieties pie Drošība, pēc tam sadaļā Šifrēšana pieskarieties pie Šifrēt planšetdatoru.
- <span id="page-48-0"></span>**FIEZĪME.** Rūpīgi izlasiet informāciju par šifrēšanu. Ja planšetdatora akumulators nav uzlādēts vai tas nav pievienots strāvas avotam, opcija Šifrēt ierīci nav pieejama. Ja maināt domas par planšetdatora šifrēšanu, pieskarieties pogai Atpakaļ.
- 5. Ievadiet savu bloķēšanas ekrāna PIN kodu / paroli un pēc tam pieskarieties pie Turpināt.
- 6. Vēlreiz pieskarieties pie Šifrēt ierīci.

Šifrēšanas laikā tiek parādīta norise. Kad šifrēšana ir pabeigta, jums ir jāievada savs PIN kods / parole. PIN kods / parole ir jāievada ikreiz, kad ieslēdzat ierīci.

## Viesa lietotāja režīma iestatīšana

Viesa lietotāja režīms ļauj citiem piekļūt tām vietām planšetdatorā, kuras esat norādījis.

- 1. Divreiz pavelciet uz leju no ekrāna augšējās malas un pēc tam pieskarieties ikonai Iestatījumi  $\alpha$
- 2. Izvēlnē Ierīce pieskarieties pie Lietotāji un pēc tam pieskarieties pie Viesis.

Kad viesis būs pievienots, planšetdators izrakstīsies no jūsu konta un automātiski pārslēgsies uz viesa kontu.

## Ekrāna piespraušanas iestatīšana

Ja vēlaties nodrošināt piekļuvi tikai konkrētai programmai, izmantojiet ekrānā piespraušanas funkciju, lai bloķētu programmu uz ekrāna. Citi šo programmu var izmantot jūsu planšetdatorā, taču nevar no tās iziet, lai apskatītu pārējo planšetdatora saturu.

#### Ekrāna piespraušanas ieslēgšana

- 1. Divreiz pavelciet uz leju no ekrāna augšdaļas un pēc tam pieskarieties pie ikonas lestatījumi  $\bullet$ .
- 2. Izvēlnē Personiski pieskarieties pie Drošība.
- 3. Izvēlnē Papildu pieskarieties pie Ekrāna piespraušana un pēc tam slidiniet šo slēdzi uz labo pusi, lai ieslēgtu ekrāna piespraušanu.

#### Piespraužamās programmas izvēle

- 1. Atveriet programmu, ko vēlaties piespraust.
- 2. Pieskarieties pie Pārskats  $\Box$
- 3. Velciet atvērto programmu uz augšu, līdz redzat ikonu Piespraust  $(F)$  programmas ekrāna labajā apakšējā stūrī.
- 4. Pieskarieties ikonai Piespraust  $(\bar{A})$  un pēc tam izpildiet ekrānā redzamās instrukcijas, lai izmantotu ekrāna piespraušanu.
- $\mathcal{P}$  PADOMS. Ja izmantojat ekrāna bloķēšanu, pirms atļaujat noņemt piesprausto programmu, drošības nolūkos pārbaudiet Prasīt PIN kodu. Ekrāna bloķēšana ir ieteicama, ja atļaujat citiem lietot savu planšetdatoru.

#### Piespraustās programmas noņemšana

Turiet vienlaikus nospiestu gan taustiņu Atpakaļ (, gan Pārskats  $\Box$ .

**PIEZĪME.** Ja ir iestatīts PIN kods, jums tas būs jāievada.

# <span id="page-50-0"></span>12 Atmiņas izmantošana

# microSD kartes ievietošana

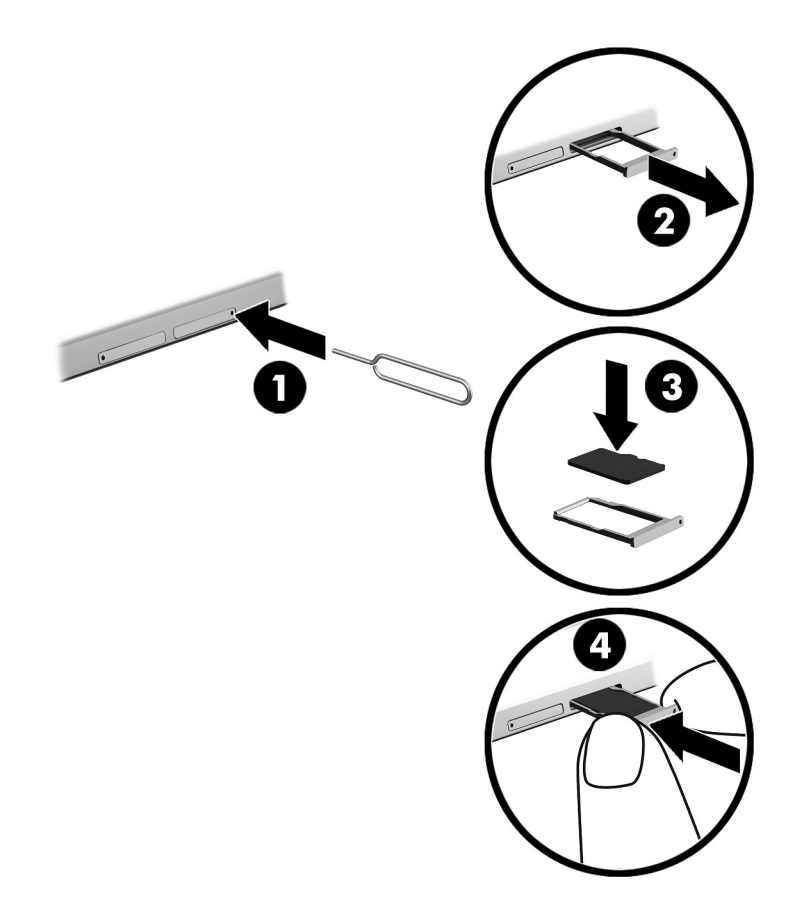

Lai ievietotu vai izņemtu karti ar kartes tekni, veiciet tālāk norādītās darbības.

- 1. Ievietojiet kartes izņemšanas rīku vai mazu, iztaisnotu papīra saspraudi (1) kartes teknes pieejas atverē.
- 2. Viegli piespiediet līdz brīdim, kad kartes tekne tiek izstumta.
- 3. Izņemiet no planšetdatora tekni (2) un ievietojiet karti (3).
- 4. Ielieciet atpakaļ planšetdatora tekni (4).
- 5. Viegli piespiediet tekni, līdz tā stingri nofiksējas savā vietā.

# <span id="page-51-0"></span>Piekļūšana microSD kartēm vai USB diskiem

Lai piekļūtu microSD kartēm vai USB diskiem, veiciet tālāk norādītās darbības.

- 1. Ieslēdziet planšetdatoru.
- 2. Ievietojiet microSD karti vai pievienojiet USB disku.
- 3. Piekļūstiet failiem, kas atrodas atmiņas krātuvēs.

# MicroSD kartes izņemšana vai atvienošana

**EV PIEZĪME.** Vienmēr atvienojiet microSD kartes pirms to izņemšanas.

- 1. Divreiz pavelciet uz leju no ekrāna augšējās malas un pēc tam pieskarieties ikonai Iestatījumi  $\bullet$ .
- 2. Izvēlnē lerīce pieskarieties pie Krātuve un pēc tam izvēlnē SD karte pieskarieties pie Atvienot SD karti.
- 3. Lai turpinātu, izpildiet ekrānā redzamās instrukcijas.

# <span id="page-52-0"></span>13 Datu dublēšana un atkopšana

# Automātiska programmu atjaunināšana

Daži tiešsaistes tirgi automātiski atjaunina jūsu programmas. Daži saglabā informāciju par jūsu pirkumiem, kā arī pēdējiem sinhronizētajiem iestatījumiem. Ja planšetdatorā ir jāveic atkopšana, šī informācija būs pieejama, lai atgūtu visus jūsu iestatījumus, izlasi un programmas.

**ET PIEZĪME.** Automātiskās atjaunināšanas funkcija ir tiešsaistes tirgus, nevis planšetdatora iestatījums. Jums pieejamais tiešsaistes tirgus var būt atkarīgs no planšetdatora un valsts.

## Programmu, logrīku un operētājsistēmas manuāla atjaunināšana

Uzņēmums HP iesaka regulāri atjaunināt programmas, logrīkus un operētājsistēmu uz to jaunākajām versijām. Atjauninājumi var atrisināt problēmas, kā arī uzstādīt planšetdatorā jaunas funkcijas un opcijas. Tehnoloģijas nepārtraukti mainās un, atjauninot programmas, logrīkus un operētājsistēmu, jūs ļaujat savā planšetdatorā darboties jaunākajām pieejamajām tehnoloģijām. Piemēram, vecākas programmas un logrīki var nedarboties pareizi visjaunākajā operētājsistēmā.

Ja lejupielādēsiet HP un trešo pušu programmu un logrīku jaunākās versijas, operētājsistēma lejupielādēs atjauninājumus automātiski un jūs saņemsiet paziņojumu, kad šos atjauninājumus varēs instalēt. Lai iegūtu papildinformāciju, veiciet tālāk norādītās darbības.

- 1. Apmeklējiet vietni <http://www.hp.com/support>un izpildiet ekrānā redzamos norādījumus, lai atlasītu savu valsti un produktu.
- 2. Lai piekļūtu savas Android operētājsistēmas programmatūrai, izpildiet ekrānā redzamos norādījumus.

## Dublēšana un atiestate

HP iesaka regulāri dublēt planšetdatorā esošos personiskos datus citā datorā, speciālā krātuves ierīcē vai mākonī, izmantojot kādu no tirgū pieejamiem risinājumiem.

Varat atlasīt datu dublēšanas un atjaunošanas preferences datu zuduma gadījumā.

- 1. Divreiz pavelciet uz leju no ekrāna augšējās malas un pēc tam pieskarieties ikonai Iestatījumi  $\bullet$
- 2. Izvēlnē Personiski pieskarieties pie Dublēšana un atiestate.
- 3. Izvēlnē Dublēšana un atkopšana atlasiet vienu vai vairākas no tālāk norādītajām opcijām.
	- Dublēt manus datus slidiniet slēdzi uz labo pusi, lai iespējotu programmu datu, Wi-Fi paroļu un citu iestatījumu dublēšanu interneta serveros.
	- Dublēt kontu atlasiet e-pasta kontu, kurā veikt datu dublēšanu.
	- Automātiska atjaunošana slidiniet slēdzi uz labo pusi, lai iespējotu dublēto iestatījumu un datu atjaunošanu, kad programma tiek instalēta atkārtoti.

# <span id="page-53-0"></span>Rūpnīcas datu atiestate

## Ieslēgta planšetdatora atiestatīšana

Ja planšetdators tiek startēts kā parasti un jūs varat pierakstīties īpašnieka kontā (pirmajā planšetdatorā pievienotajā kontā), veiciet šajā sadaļā norādītās darbības.

Lai atiestatītu visus iestatījumus un dzēstu visus planšetdatora datus, veiciet tālāk norādītās darbības.

- 1. Divreiz pavelciet uz leju no ekrāna augšējās malas un pēc tam pieskarieties ikonai Iestatījumi ₩.
- 2. Izvēlnē Personiski pieskarieties pie Dublēšana un atiestate.
- 3. Izvēlnē Personas dati pieskarieties pie Rūpnīcas datu atiestate.
	- A UZMANĪBU! Veicot rūpnīcas datu atiestati, visi planšetdatorā saglabātie dati tiek izdzēsti. Visas programmas tiek atinstalētas. E-pasta konta datus, iespējams, var atjaunot. Pirms planšetdatora atiestatīšanas dublējiet visus svarīgos failus ārējā atmiņas ierīcē vai mākonī, izmantojot kādu no komerciāli pieejamajiem risinājumiem.
- 4. Pieskarieties pie ATIESTATĪT PLANŠETDATORU.
- 5. Ja planšetdatoram ir iestatīta bloķēšanas ekrāna parole, ievadiet paroli, kad tas tiek prasīts.
- 6. Pieskarieties pie IZDZĒST VISU, lai sāktu atiestatīšanu.

Planšetdators tiek izslēgts. Kad atiestatīšana ir pabeigta, planšetdators tiek startēts.

### Izslēgta planšetdatora atiestatīšana

Ja planšetdators netiek startēts normāli vai ja neatceraties bloķēšanas ekrāna paroli, planšetdatoru var atiestatīt, to neieslēdzot.

- A UZMANĪBU! Veicot rūpnīcas datu atiestati, visi planšetdatorā saglabātie dati tiek izdzēsti. Visas programmas tiek atinstalētas, bet e-pasta konta datus, iespējams, var atjaunot. Pirms planšetdatora atiestatīšanas dublējiet visus svarīgos failus ārējā atmiņas ierīcē vai mākonī, izmantojot kādu no komerciāli pieejamajiem risinājumiem.
- PIEZĪME. Kad planšetdators ir atkopšanas režīmā, skārienekrāns ir atspējots. Izmantojiet skaļuma palielināšanas (+) un skaļuma samazināšanas (-) pogas, lai atkopšanas izvēlnē pārvietotos uz augšu vai uz leju.
	- 1. Uzlādējiet planšetdatoru vismaz pusstundu un pēc tam atvienojiet maiņstrāvas adapteri no planšetdatora.
	- 2. Ja planšetdatorā ir instalēta microSD karte, pirms planšetdatora atiestatīšanas izņemiet atmiņas karti.
	- 3. Kad planšetdators ir izslēgts, vienlaikus nospiediet un turiet strāvas pogu un skaļuma palielināšanas (+) pogu.
	- 4. Kad parādās sistēmas atkopšanas izvēlne, izmantojiet skaļuma palielināšanas (+) un samazināšanas (-) pogas, lai iezīmētu opciju Notīrīt datus/rūpnīcas datu atiestatīšana.
	- 5. Nospiediet strāvas pogu, lai atlasītu.

Tiek parādīts ekrāns Vai apstiprināt visu lietotāja datu notīrīšanu? ŠO DARBĪBU NEVAR ATSAUKT.

- <span id="page-54-0"></span>6. Izmantojiet skaļuma palielināšanas (+) un samazināšanas (-) pogas, lai iezīmētu opciju Jā, izdzēst visus lietotāja datus.
- 7. Nospiediet strāvas pogu, lai sāktu atiestatīšanu.

Atkopšanas sistēmas ekrānā tiek rādīts atiestatīšanas process.

8. Kad ekrānā parādās pazinojums Datu tīrīšana pabeigta, nospiediet skaluma palielināšanas (+) un samazināšanas (-) pogas, lai iezīmētu opciju Atsāknēt sistēmu tūlīt, un pēc tam nospiediet strāvas pogu, lai atlasītu.

Planšetdators tiks restartēts.

# Planšetdatora startēšana, izmantojot atkopšanas izvēlni

Ja planšetdators nevar sāknēt operētājsistēmu, varat veikt sistēmas atkopšanu, tieši piekļūstot atkopšanas izvēlnei.

- 1. Izslēdziet planšetdatoru un pēc tam pievienojiet maiņstrāvas adapteri.
- 2. Lai sāknētu atkopšanas izvēlnē, nospiediet un turiet nospiestu skaļuma palielināšanas (+) pogu un strāvas pogu, līdz parādās HP logotips.
- 3. Kad parādās atkopšanas izvēlne, izmantojiet skaļuma palielināšanas (+) un skaļuma samazināšanas (-) pogas, lai iezīmētu opciju Notūrīt datus/rūpnīcas datu atiestatīšana, un pēc tam nospiediet strāvas pogu, lai apstiprinātu atlasi.
- 4. Izmantojiet skaļuma palielināšanas (+) un samazināšanas (-) pogas, lai iezīmētu opciju Jā, izdzēst visus lietotāja datus, un pēc tam nospiediet strāvas pogu, lai apstiprinātu atlasi.
- 5. Izmantojiet skaņas palielināšanas (+) un samazināšanas (-) taustiņus, lai iezīmētu opciju Atsāknēt sistēmu tūlīt, un pēc tam nospiediet strāvas pogu, lai apstiprinātu atlasi.

## Planšetdatora atjaunināšana, izmantojot bezvadu (OTA) atjaunināšanu

- 1. Izslēdziet planšetdatoru un pēc tam pievienojiet to maiņstrāvas avotam.
- 2. Ieslēdziet planšetdatoru un pēc tam izveidojiet savienojumu ar internetu.
- 3. Divreiz pavelciet uz leju no ekrāna augšējās malas un pēc tam pieskarieties ikonai lestatījumi  $\bullet$
- 4. Pieskarieties pie Par planšetdatoru, pieskarieties pie Sistēmas atjauninājumi un pēc tam pieskarieties pie PĀRBAUDĪT TŪLĪT.
- 5. Lai pabeigtu procesu, izpildiet ekrānā redzamos norādījumus. Tiklīdz atjauninājumi ir instalēti, planšetdators var restartēties.

# Planšetdatora atjaunināšana, izmantojot failu

**ET PIEZĪME.** Pirms šīs procedūras veikšanas pievienojiet planšetdatoru maiņstrāvas avotam.

1. Lejupielādējiet jaunāko operētājsistēmu, lai atjaunotu planšetdatora attēlu.

- a. Apmeklējiet vietni <http://www.hp.com/support>un izpildiet ekrānā redzamos norādījumus, lai atlasītu savu valsti un produktu.
- b. Lai piekļūtu savas Android operētājsistēmas programmatūrai un lejupielādētu to, izpildiet ekrānā redzamos norādījumus.
- 2. Atrodiet failu update.zip un iekopējiet to microSD kartē.
- 3. Izslēdziet planšetdatoru un pēc tam ievietojiet microSD karti, kurā ir saglabāts fails update.zip.
- 4. Lai ieslēgtu planšetdatoru, nospiediet skaļuma palielināšanas (+) pogu un strāvas pogu un turiet tās.
- 5. Atlasiet Lietot atjauninājumu no SD kartes.
- 6. Lai pabeigtu procesu un restartētu planšetdatoru, izpildiet ekrānā redzamos norādījumus.

# <span id="page-56-0"></span>14 Uzturēšana

Svarīgi ir veikt planšetdatoram vienkāršu apkopi, lai nodrošinātu tā optimālu darbību.

# Planšetdatora tīrīšana

Lai planšetdatora tīrīšana būtu droša, lietojiet tālāk minētos līdzekļus:

- dimetilbenzilamonija hlorīda 0,3 % maksimālās koncentrācijas šķīdumu (piemēram, vienreiz lietojamās salvetes, kas tirdzniecībā ir pieejamas ar dažādiem nosaukumiem);
- spirtu nesaturošu stikla tīrīšanas šķīdumu;
- ūdens un maigu ziepju šķīdumu;
- sausas mikrošķiedru tīrīšanas drānas vai zamšādas drānu (statisko elektrību neradošu drānu, kas nesatur eļļu);
- statisko elektrību neradošas auduma salvetes.
- $\bigwedge$  UZMANĪBU! Neizmantojiet spēcīgus tīrīšanas līdzekļus, jo tie var neatgriezeniski sabojāt jūsu planšetdatoru. Ja nezināt, vai tīrīšanas līdzeklis ir paredzēts planšetdatora tīrīšanai, iepazīstieties ar produkta saturu, lai pārliecinātos, vai tajā nav iekļautas tādas sastāvdaļas kā spirts, acetons, amonija hlorīds, metilēna hlorīds un ogļūdeņraži.

Šķiedraini materiāli, piemēram, papīra dvieļi, var saskrāpēt planšetdatoru. Skrāpējumos laika gaitā var uzkrāties netīrumi un tīrīšanas līdzekļi.

## Tīrīšanas procedūras

Lai drošā veidā tīrītu planšetdatoru, veiciet šajā sadaļā aprakstītās procedūras.

- A BRĪDINĀJUMS! Lai izvairītos no elektriskās strāvas trieciena vai komponentu bojājumiem, nekādā gadījumā netīriet planšetdatoru, ja tas ir ieslēgts.
	- Izslēdziet planšetdatoru.
	- Atvienojiet datoru no maiņstrāvas avota.
	- Atvienojiet visus ārējos planšetdatorus, kuriem ir pievienota strāvas padeve.
- A UZMANĪBU! Lai izvairītos no iekšējo komponentu bojājumiem, nesmidziniet tīrīšanas līdzekļus vai šķidrumus tieši uz planšetdatora virsmām. Uz virsmas nonācis šķidrums var izraisīt neatgriezeniskus iekšējo komponentu bojājumus.

## Displeja tīrīšana

A UZMANĪBU! Nesmidziniet un neuzklājiet tīrīšanas līdzekli tieši uz ekrāna.

Viegli noslaukiet displeja malas un virsmu ar mīkstu bezplūksnu drānu, kas samitrināta alkoholu nesaturošā stiklu tīrīšanas līdzeklī.

### <span id="page-57-0"></span>Papildu tastatūras tīrīšana

A BRĪDINĀJUMS! Lai samazinātu elektriskās strāvas trieciena vai iekšējo komponentu bojājuma risku, tastatūras tīrīšanai nelietojiet putekļu sūcēju. Putekļu sūcējs uz tastatūras virsmas var atstāt mājsaimniecības netīrumus.

A UZMANĪBU! Lai izvairītos no iekšējo komponentu bojājumiem, nepieļaujiet šķidruma iekļūšanu starp taustiņiem.

- Tastatūras tīrīšanai izmantojiet mīkstu mikrošķiedru drāniņu vai zamšādas drāniņu, kas samitrināta kādā no iepriekš minētajiem tīrīšanas līdzekļiem, vai piemērotu vienreiz lietojamo salveti.
- Lai nepieļautu taustiņu iestrēgšanu un no tastatūras spraugām iztīrītu putekļus, plūksnas un citas daļiņas, izmantojiet saspiesta gaisa balonu ar salmiņa uzgali.

# <span id="page-58-0"></span>15 Pieejamības funkcijas

#### Pieejamība

HP izstrādā, ražo un reklamē tādus produktus un pakalpojumus, ko var izmantot ikviens, tostarp cilvēki ar invaliditāti, to darot vai nu patstāvīgi, vai izmantojot atbilstošas palīgierīces.

#### Atbalstītās palīdzības tehnoloģijas

HP produkti atbalsta ļoti dažādas operētājsistēmas palīdzības tehnoloģijas, un tie var tikt konfigurēti tā, lai darbotos ar papildu palīdzības tehnoloģijām. Izmantojiet ierīces meklēšanas funkciju, lai atrastu papildinformāciju par palīdzības līdzekļiem.

 $\mathbb{F}$  PIEZĪME. Lai iegūtu papildinformāciju par kādu konkrētu palīdzības tehnoloģijas produktu, sazinieties ar šī produkta klientu atbalsta dienestu.

#### Sazināšanās ar klientu atbalsta dienestu

Mēs nepārtraukti uzlabojam savu produktu un pakalpojumu pieejamību un vēlamies saņemt lietotāju atsauksmes. Ja jums ir radusies problēma ar kādu produktu vai vēlaties pastāstīt par pieejamības līdzekļiem, kuri jums ir palīdzējuši, lūdzu, sazinieties ar mums pa tālruni +1 (888) 259-5707 no pirmdienas līdz piektdienai no plkst. 6.00 līdz 21.00 pēc Ziemeļamerikas Ziemas laika joslas laika. Ja esat kurls vai vājdzirdīgs un izmantojat TRS/VRS/WebCapTel, un jums nepieciešams tehniskais atbalsts vai ir radušies jautājumi par pieejamību, sazinieties ar mums pa tālruni +1 (877) 656-7058 no pirmdienas līdz piektdienai no plkst. 6.00 līdz 21.00 pēc Ziemeļamerikas Ziemas laika joslas laika.

**PIEZĪME.** Atbalsts tiek nodrošināts tikai angļu valodā.

# <span id="page-59-0"></span>Alfabētiskais rādītājs

### A

akumulatora ikona [4](#page-9-0) akumulatora taupīšana [37](#page-42-0) akumulators ar rūpnīcas plombu [36](#page-41-0) darbināšana ar [36](#page-41-0) ekonomēšana [36](#page-41-0) iestatījumi [25](#page-30-0) kalpošanas laiks [36](#page-41-0) lietošana [36](#page-41-0) apakša, planšetdators [10](#page-15-0) apkopes uzlīmes, novietojums [10](#page-15-0) atbalsts, atrašana [2](#page-7-0) atgriešanās ikona [3](#page-8-0) atiestatīšana, planšetdators [48](#page-53-0) atjaunināšana logrīki [47](#page-52-0) operētājsistēma [47](#page-52-0) programmas [47](#page-52-0) atrašanās vietas iestatījumi [26](#page-31-0) audio izvades (austiņu) / audio ievades (mikrofona) kombinētā ligzda identificēšana [6,](#page-11-0) [9](#page-14-0)

## Ā

ārēja maiņstrāvas avota izmantošana [37](#page-42-0) ārējais maiņstrāvas avots, izmantošana [37](#page-42-0) ārpusekrāna režīms lietošana [30](#page-35-0) piekļūšana [33](#page-38-0) ātrās darba sākšanas rokasgrāmata, atrašana [2](#page-7-0) ātro iestatījumu izvēlne [4](#page-9-0) piekļūšana [4](#page-9-0)

### B

balss aktivizācija, iestatīšana [41](#page-46-0) balss meklēšanas ikona [3](#page-8-0) barošana, akumulators [36](#page-41-0) ārējais maiņstrāvas avots [37](#page-42-0) bezvadu displeji, savienošana [17](#page-22-0) bezvadu sakaru sertifikācijas uzlīme [10](#page-15-0) Bluetooth ierīču pievienošana [11](#page-16-0) ieslēgšana [13](#page-18-0) iestatījumi [25](#page-30-0) savienošana pārī [13](#page-18-0) uzlīme [10](#page-15-0) Bluetooth ikona [4](#page-9-0)

#### C

Cast screen, iestatījumi [17](#page-22-0) celošana, līdzi nemot datoru [10](#page-15-0)

### D

datu pārsūtīšana [12](#page-17-0) datuma iestatījumi [29](#page-34-0) displeja palielinājuma iestatījumi [10](#page-15-0) displejs iestatījumi [25](#page-30-0) palielinājuma iestatīšana [10](#page-15-0) drošības iestatījumi [27](#page-32-0) drukāšanas iestatījumi [29](#page-34-0) dublēšana un atkopšana [47](#page-52-0)

### E

e-pasts, lietošana [23](#page-28-0) ekrāna bloķēšana, iestatīšana [41](#page-46-0) ekrāna piespraušana [43](#page-48-0) ekrāna tastatūra, lietošana [23](#page-28-0) ekrānuzņēmums, veikšana [16](#page-21-0)

### F

failu kopīgošana [40](#page-45-0) failu pārsūtīšana [40](#page-45-0) fotoattēli apskate [16](#page-21-0) pašportreti [15](#page-20-0)

### H

HP Duet pildspalva lietošana [30](#page-35-0) miega režīms [32](#page-37-0)

norādījumu režīms [34](#page-39-0) notiek uzlāde [31](#page-36-0) pamodināšana [32](#page-37-0) pildspalvas gals [33](#page-38-0) savienošana pārī [32](#page-37-0) uzglabāšana [35](#page-40-0) HP Duet pildspalvas ultraskaņas mikrofoni, identificēšana [7,](#page-12-0) [9](#page-14-0) HP lietotāja rokasgrāmatu programma piekļūšana [5](#page-10-0) HP Paper Folio, lietošana [34](#page-39-0) HP programmas [5](#page-10-0)

## I

iepazīšanās ar planšetdatoru [3](#page-8-0) ierobežotā garantija, atrašana [2](#page-7-0) iestatījumi [25](#page-30-0) iestatījumu dublēšana un atiestatīšana [29](#page-34-0) iestatījumu ikona [3](#page-8-0) iestatīšanas darbības [1](#page-6-0) ikonas, sākuma ekrāns [3](#page-8-0) internets, pārlūkošana [13](#page-18-0) irbulis lietošana [30](#page-35-0) piekļūšana [33](#page-38-0) izslēgt [38](#page-43-0) izslēgt ierīci [38](#page-43-0) izvēlnes ikona [3](#page-8-0)

### K

kalendārs, lietošana [23](#page-28-0) kameras identificēšana [7,](#page-12-0) [8](#page-13-0) pagriešana [15](#page-20-0) pārslēgšana [15](#page-20-0) komponenti [6](#page-11-0) konti [25](#page-30-0), [28](#page-33-0) krātuve [25](#page-30-0)

## L

laika iestatījumi [29](#page-34-0) lejupielāde logrīku atjauninājumi [47](#page-52-0)

operētājsistēmas atjauninājumi [47](#page-52-0) programmas [23](#page-28-0) programmu atjauninājumi [47](#page-52-0) lidmašīnas režīma ikona [4](#page-9-0) lidmašīnas režīms [14](#page-19-0) lietotāja rokasgrāmatu programma piekļūšana [5](#page-10-0) ligzdas audio izvades (austiņu) / audio ievades (mikrofona) kombinētā ligzda [6,](#page-11-0) [9](#page-14-0) logrīki lietošana [22](#page-27-0)

#### M

meklēšanas ikona [3](#page-8-0) micro B tipa USB uzlādes ports, identificēšana [7,](#page-12-0) [9](#page-14-0) microSD karšu atvienošana [46](#page-51-0) microSD karšu lasītājs, identificēšana [7,](#page-12-0) [9](#page-14-0) microSD kartes atvienošana [46](#page-51-0) ievietošana [45](#page-50-0) izņemšana [46](#page-51-0) microSD kartes izmērs [7](#page-12-0), [9](#page-14-0) miega režīms aktivizēšana [7](#page-12-0) aktivizēt [8](#page-13-0) HP Duet pildspalva [32](#page-37-0) iziešana [7](#page-12-0) iziešanas [8](#page-13-0) pildspalva [32](#page-37-0) mikrofonaustiņas, pievienošana [16](#page-21-0) mikrofons, identificēšana [7,](#page-12-0) [8](#page-13-0) mobilo platjoslas sakaru ikona [4](#page-9-0)

#### N

nereaģējoša sistēma [38](#page-43-0) nesen lietoto programmu ikona [3](#page-8-0) NFC kopīgošana [14](#page-19-0) NFC zona, identificēšana [7](#page-12-0), [9](#page-14-0) norādīšana ar HP Duet pildspalvu [34](#page-39-0) normatīvo datu informācija bezvadu sakaru sertifikācijas uzlīmes [10](#page-15-0) normatīvo datu uzlīme [10](#page-15-0)

### O

operētājsistēma, atjaunināšana [47](#page-52-0)

#### P

palīdzība, iegūšana [3](#page-8-0) parole, iestatīšana [41](#page-46-0) paziņojums par produktu, atrašana [2](#page-7-0) pārskata ikona [3](#page-8-0) pārtraukšanas ikona [4](#page-9-0) peles iestatījumi [28](#page-33-0) piekļuves iestatījumi [29](#page-34-0) piesaiste [13](#page-18-0) pildspalva lietošana [30](#page-35-0) miega režīms [32](#page-37-0) norādījumu režīms [34](#page-39-0) pamodināšana [32](#page-37-0) savienošana pārī [32](#page-37-0) uzglabāšana [35](#page-40-0) pildspalvas gals [33](#page-38-0) PIN, iestatīšana [41](#page-46-0) planšetdatora izslēgšana [38](#page-43-0) planšetdatora tīrīšana [51](#page-56-0) poga enerģija [7](#page-12-0) palielināt skaļumu [7](#page-12-0), [8](#page-13-0) samazināt skaļumu [7](#page-12-0), [8](#page-13-0) strāva [8](#page-13-0) POGO kontaktu savienotājs, identificēšana [7,](#page-12-0) [9](#page-14-0) portatīvais tīklājs [13](#page-18-0) porti micro B tipa USB uzlādes ports [7](#page-12-0) Micro B tipa USB uzlādes ports [9](#page-14-0) produkta nosaukums un numurs [10](#page-15-0) programma HP Duet Pen [5](#page-10-0) programma HP Media Player [5](#page-10-0) programma HP Print Service [5](#page-10-0) programma HP Support Assistant [5](#page-10-0) programma HP Support Assistant, piekļūšana [2](#page-7-0) programma HP Touchpoint Manager [5](#page-10-0)

programmas atinstalēšana [24](#page-29-0) atjaunināšana [47](#page-52-0) lejupielāde [23](#page-28-0) lietošana [22](#page-27-0) piekļuves iestatīšana [43](#page-48-0) pulkstenis, iestatīšana [23](#page-28-0)

### R

runas iestatījumi [28](#page-33-0) rūpes par planšetdatoru [51](#page-56-0) rūpnīcas datu atiestate [47](#page-52-0)

### S

savienojuma izveide ar bezvadu displejiem [17](#page-22-0) savilkšana ar diviem pirkstiem, lai tuvinātu vai tālinātu, skārienekrāna žests [19](#page-24-0) sākuma ikona [3](#page-8-0) sērijas numurs [10](#page-15-0) SIM karte ievietošana [7](#page-12-0), [9](#page-14-0) noņemšana [7,](#page-12-0) [9](#page-14-0) SIM kartes slots, identificēšana [7,](#page-12-0) [9](#page-14-0) skaļruni identificēšana [7,](#page-12-0) [9](#page-14-0) pievienošana [16](#page-21-0) skaļuma regulēšanas poga, identificēšana [7,](#page-12-0) [8](#page-13-0) skaņa iestatījumi [25](#page-30-0) skārienekrāna žesti pieskāriens [19](#page-24-0) savilkšana ar diviem pirkstiem, lai tuvinātu vai tālinātu [19](#page-24-0) viena pirksta slidināšana [20](#page-25-0) vilkšana no augšējās malas [20](#page-25-0) vilkšana no kreisās malas [19](#page-24-0) sloti microSD karšu lasītājs [7,](#page-12-0) [9](#page-14-0) SIM karte [7](#page-12-0), [9](#page-14-0) startēšanas darbības [1](#page-6-0) strāvas poga, identificēšana [7,](#page-12-0) [8](#page-13-0)

#### T

tastatūras iestatījumi [28](#page-33-0) tīkli bezvadu sakari [11](#page-16-0)

Bluetooth [13](#page-18-0) iestatījumi [25](#page-30-0) izslēgšana [14](#page-19-0) lidmašīnas režīms [14](#page-19-0) mobilais [11](#page-16-0) savienojuma izveide ar [11](#page-16-0)

#### U

USB uzlādes ports, identificēšana [7,](#page-12-0) [9](#page-14-0) uzlīmes apkope [10](#page-15-0) bezvadu sakaru sertificēšana [10](#page-15-0) Bluetooth [10](#page-15-0) normatīvie dati [10](#page-15-0) sērijas numurs [10](#page-15-0) WLAN [10](#page-15-0) uzticama persona, iestatīšana [41](#page-46-0)

#### V

valoda [25](#page-30-0) valodas iestatījumi [28](#page-33-0) video straumēšana [16](#page-21-0) videoklipi apskate [16](#page-21-0) sevis ierakstīšana [15](#page-20-0) viena pirksta slidināšana, skārienekrāna žests [20](#page-25-0) viesa lietotāja režīms [43](#page-48-0) vilkšana ar diviem pirkstiem [20](#page-25-0) vilkšana no augšējās malas [20](#page-25-0) vilkšana no kreisās malas, skārienekrāna žests [19](#page-24-0) visu programmu ikona [3](#page-8-0)

#### W

Wi-Fi iestatījumi [25](#page-30-0) savienojuma izveide ar [11](#page-16-0) Wi-Fi ikona [4](#page-9-0) WLAN antenas, identificēšana [7,](#page-12-0) [9](#page-14-0) WLAN ierīce [10](#page-15-0) WLAN uzlīme [10](#page-15-0) WWAN antenas, identificēšana [7,](#page-12-0) [9](#page-14-0) WWAN ierīce [10](#page-15-0) WWAN uzlīme [10](#page-15-0)

#### Z

ZIF paplašināšanas slots, identificēšana [7,](#page-12-0) [9](#page-14-0)